# **Dell C2423H Dell C2723H Video Conferencing Monitor** User's Guide

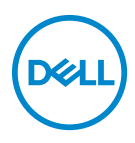

**Model: C2423H/C2723H Regulatory model: C2423Hb/C2723Hb**

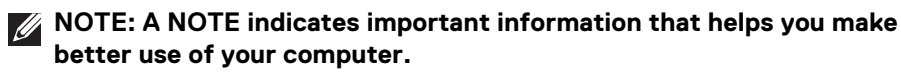

- **CAUTION: A CAUTION indicates potential damage to hardware or loss of data if instructions are not followed.**
- **WARNING: A WARNING indicates a potential for property damage, personal injury, or death.**

**Copyright © 2022 Dell Inc. or its subsidiaries. All rights reserved.** Dell, EMC, and other trademarks are trademarks of Dell Inc. or its subsidiaries. Microsoft and Windows are either trademarks or registered trademarks of Microsoft Corporation in the United States and/or other countries. Other trademarks may be trademarks of their respective owners.

2022 - 02

Rev. A00

# **Contents**

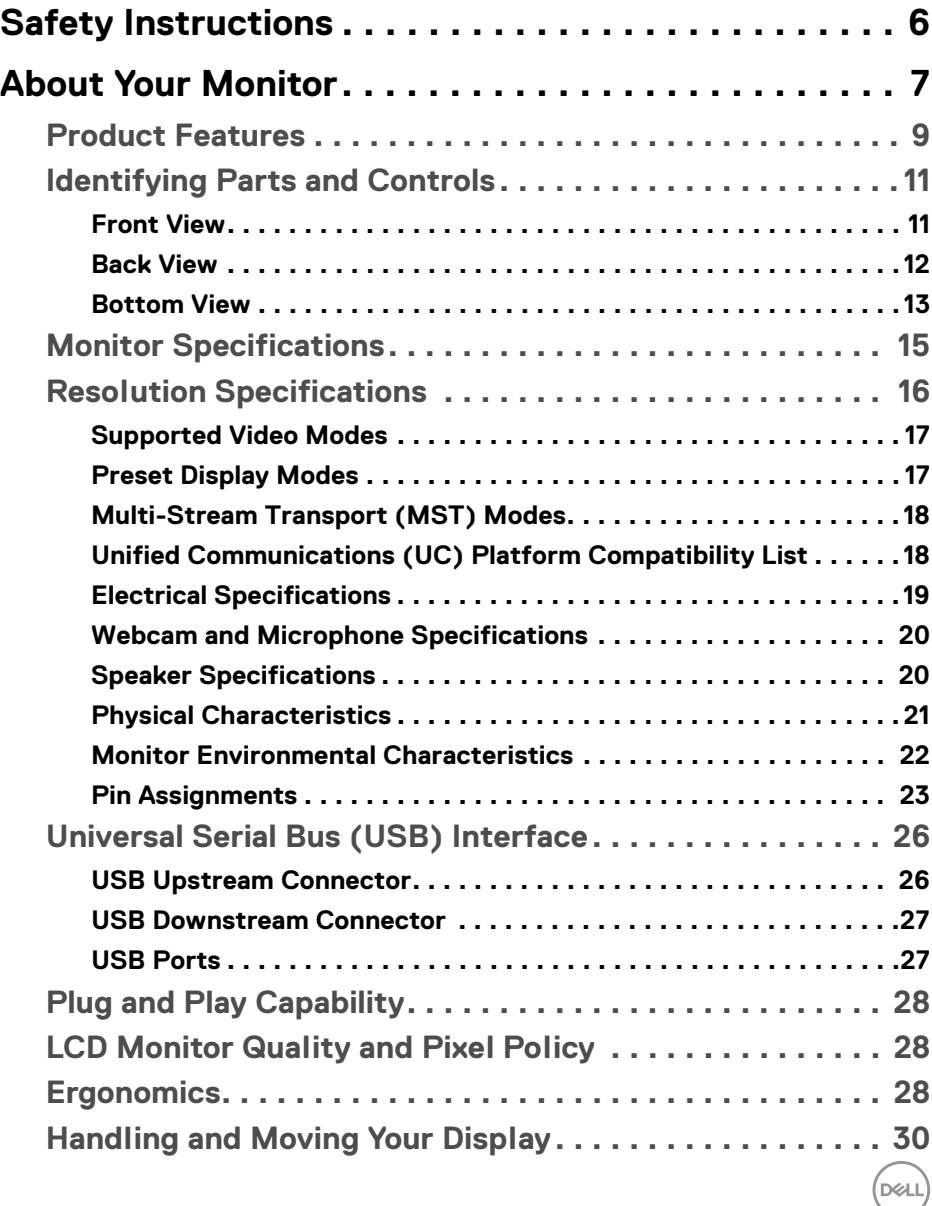

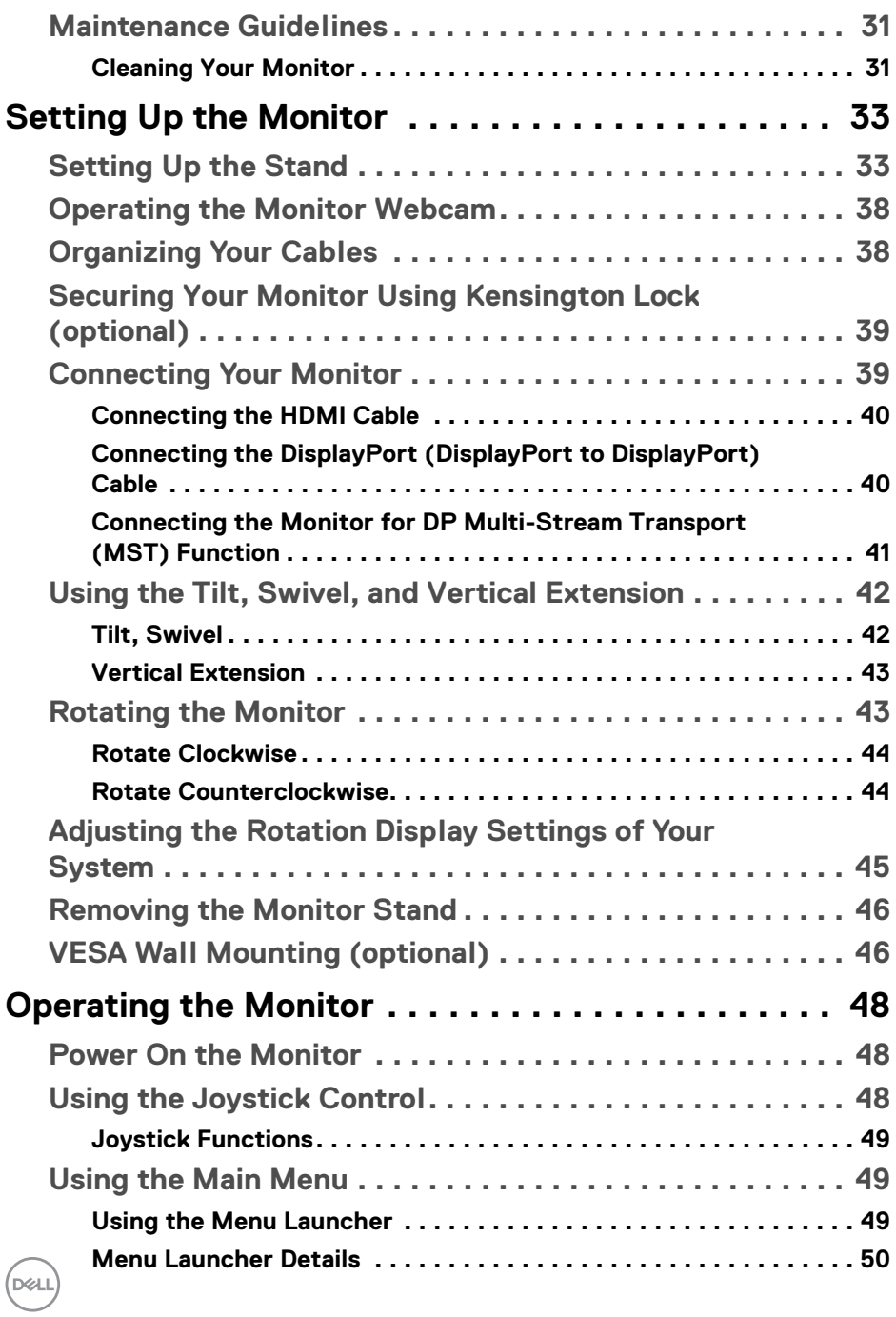

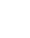

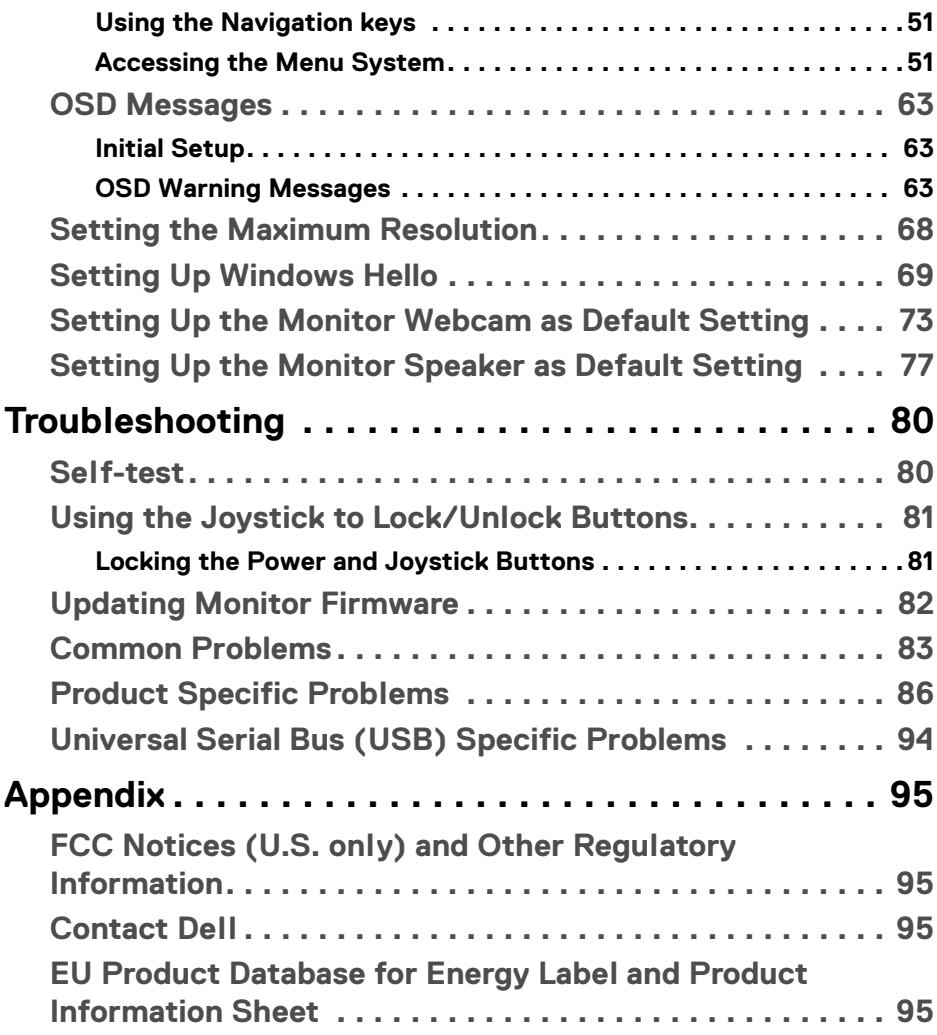

 $\left(\begin{smallmatrix} 0 & 0 \\ 0 & 0 \\ 0 & 0 \end{smallmatrix}\right)$ 

## <span id="page-5-1"></span><span id="page-5-0"></span>**Safety Instructions**

- **WARNING: Use of controls, adjustments, or procedures other than those specified in this documentation may result in exposure to shock, electrical hazards, and/or mechanical hazards.**
	- Place the monitor on a solid surface and handle it carefully. The screen is fragile and can be damaged if dropped or hit sharply.
	- Always be sure that your monitor is electrically rated to operate with the AC power available in your location.
	- Keep the monitor in room temperature. Excessive cold or hot conditions can have an adverse effect on the liquid crystal of the display.
	- Do not subject the monitor to severe vibration or high impact conditions. For example, do not place the monitor inside a car trunk.
	- Unplug the monitor when it is going to be left unused for an extended period of time.
	- To avoid electric shock, do not attempt to remove any cover or touch the inside of the monitor.

For information on safety instructions, see the *Safety, Environmental, and Regulatory Information* (SERI) document that is shipped with your monitor.

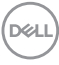

## <span id="page-6-0"></span>**About Your Monitor**

### **Package Contents**

Your monitor ships with the components shown in the table below. If any component is missing, contact Dell technical support. For more information, see [Contact Dell](#page-94-4).

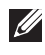

**NOTE: Some items may be optional and may not ship with your monitor. Some features may not be available in certain countries.**

**NOTE: If you are attaching a stand that you purchased from any other source, follow the set up instructions that were included with the stand.**

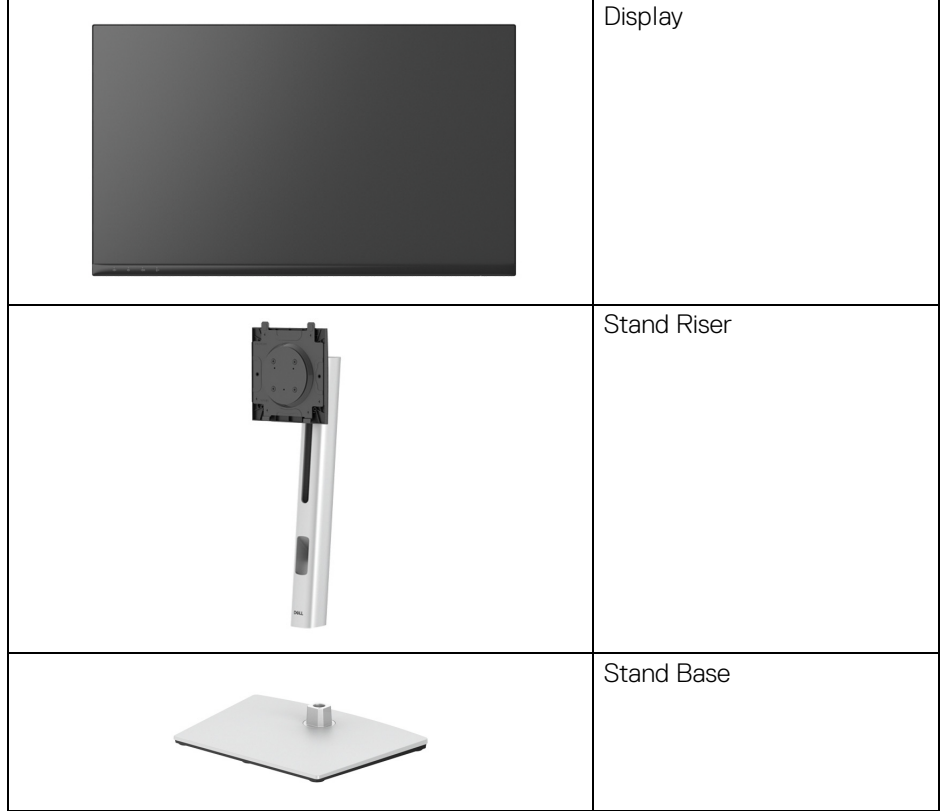

DØL

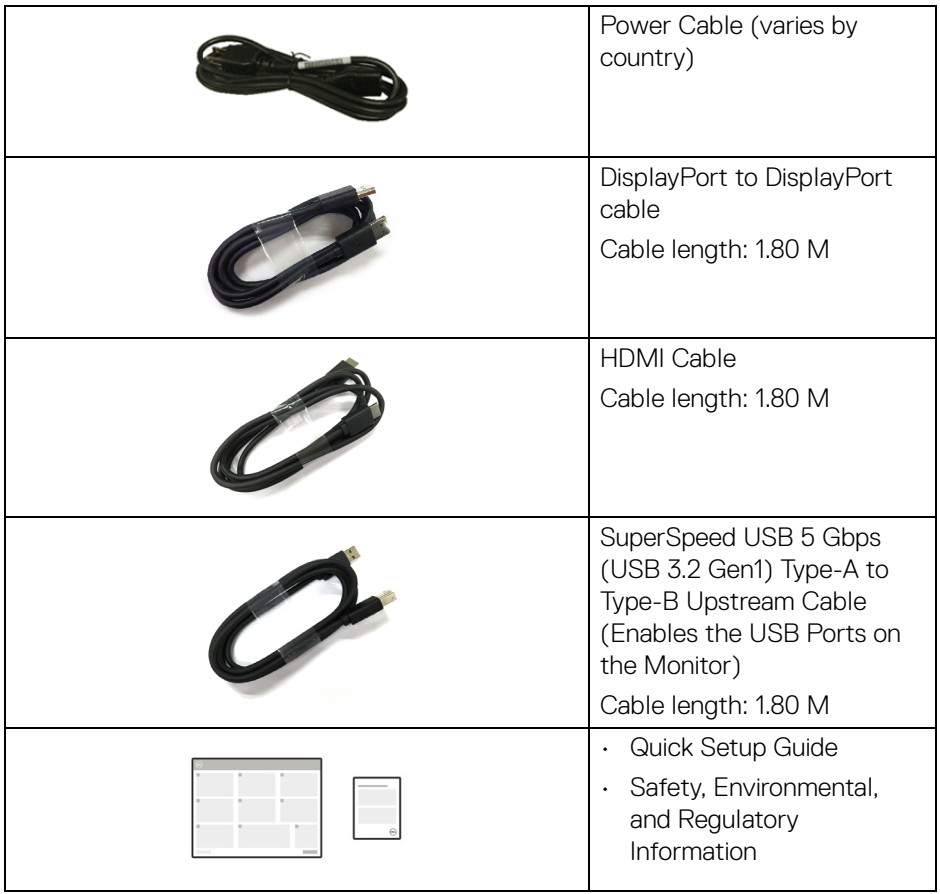

 $(\sim$ LL

## <span id="page-8-0"></span>**Product Features**

The **Dell C2423H**/**C2723H** monitor has an active matrix, Thin-Film Transistor (TFT), Liquid Crystal Display (LCD) and LED backlight. The monitor features include:

- $\cdot$  **C2423H**: 60.47 cm (23.80 in.) viewable area (measured diagonally). 1920 x 1080 (16:9) resolution, plus full-screen support for lower resolutions.
- $\cdot$  **C2723H**: 68.58 cm (27.00 in.) viewable area (measured diagonally). 1920 x 1080 (16:9) resolution, plus full-screen support for lower resolutions.
- $\cdot$  Built-in speakers (2 x 5 W).
- Wide viewing angle to allow viewing from a sitting or standing position.
- Color gamut of sRGB 99%.
- Digital connectivity with DisplayPort and HDMI.
- Tilt, swivel, height, and rotate adjustment capabilities.
- Ultra-thin bezel minimizes the bezel gap in multi-monitor usage, enabling easier setup with an elegant viewing experience.
- Removable stand and Video Electronics Standards Association (VESA™) 100 mm mounting holes for flexible mounting solutions.
- Equipped with 1 USB Type-B (USB 3.2 Gen1) upstream port, 2 SuperSpeed USB 5 Gbps (USB 3.2 Gen1) Type-A downstream ports, and 2 SuperSpeed USB 5 Gbps (USB 3.2 Gen1) Type-A downstream charging ports (BC 1.2).
- Plug and play capability if supported by your system.
- On-Screen Display (OSD) adjustments for ease of set-up and screen optimization.
- Power and OSD buttons lock.
- Security lock slot.
- Stand lock.
- $\cdot$  < 0.3 W in Standby Mode.
- Certified for Windows Hello<sup>®</sup> (Face Authentication) and supports Microsoft Cortana®.
- The monitor uses Low Blue Light panel and is in compliance with TUV Rheinland (Hardware Solution) at factory reset/default setting mode.
- Decreases the level of hazard blue light emitted from the screen to make viewing more comfortable for your eyes.

DØL

- The monitor adopts Flicker-Free technology, which clears the eye visible flicker, brings comfort viewing experience and preventing users suffer from eye strain and fatigue.
- Optimize eye comfort with a flicker-free screen and low blue light feature.
- **WARNING: The possible long-term effects of blue light emission from the monitor may cause damage to the eyes, including eye fatigue, digital eye strain, and so on. ComfortView Plus feature is designed to reduce the amount of blue light emitted from the monitor to optimize eye comfort. The monitors use Low Blue Light panel and is in compliance with TUV Rheinland (Hardware Solution) at factory reset/ default setting mode (Brightness: 75%, Contrast: 75%, Preset mode: Standard)**

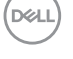

## <span id="page-10-0"></span>**Identifying Parts and Controls**

#### <span id="page-10-1"></span>**Front View**

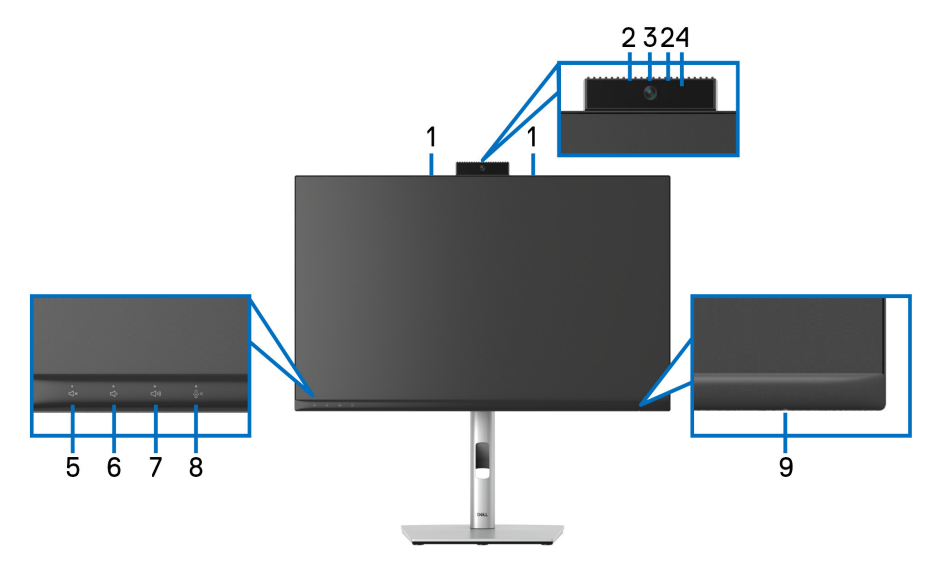

#### **Front View with Monitor Stand**

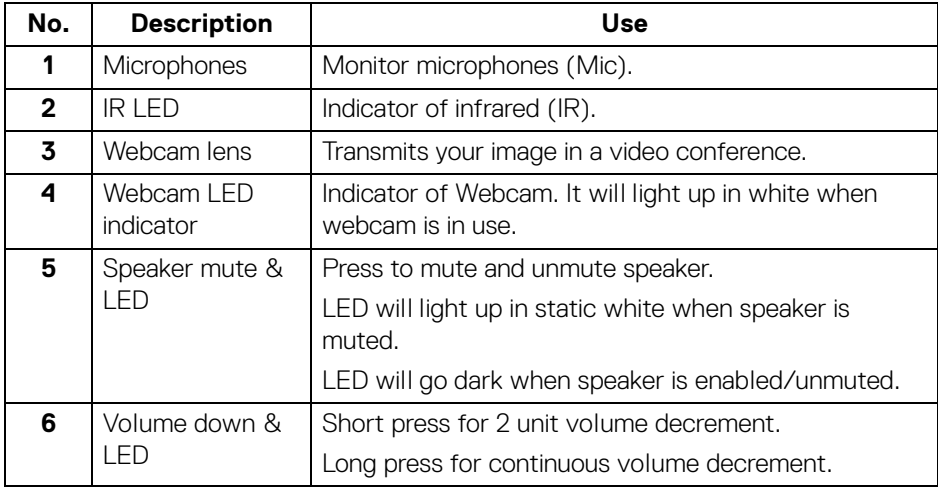

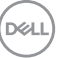

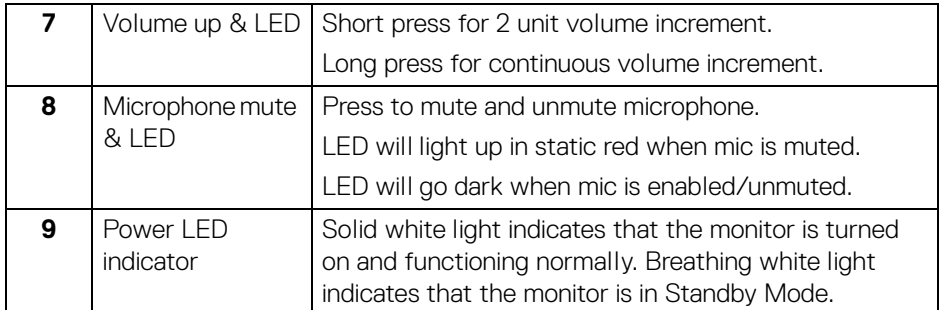

#### <span id="page-11-0"></span>**Back View**

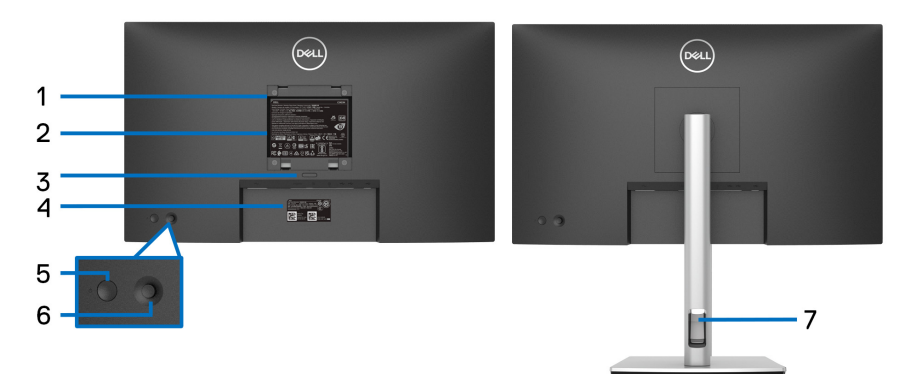

#### **Back View with Monitor Stand**

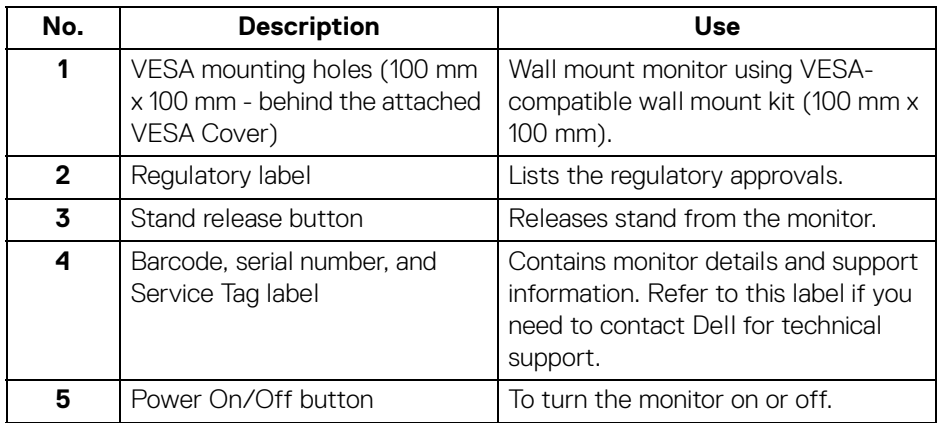

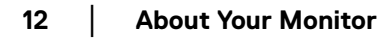

(dell

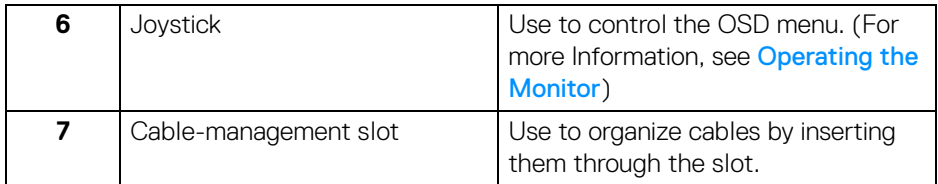

#### <span id="page-12-0"></span>**Bottom View**

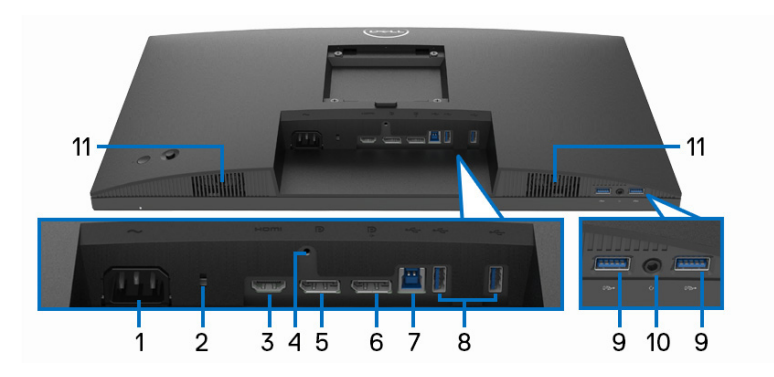

#### **Bottom View without Monitor Stand**

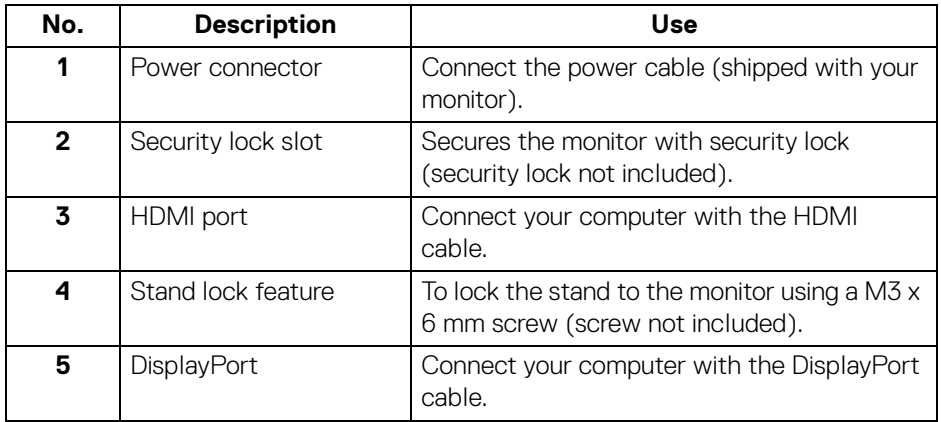

**13**

(dell

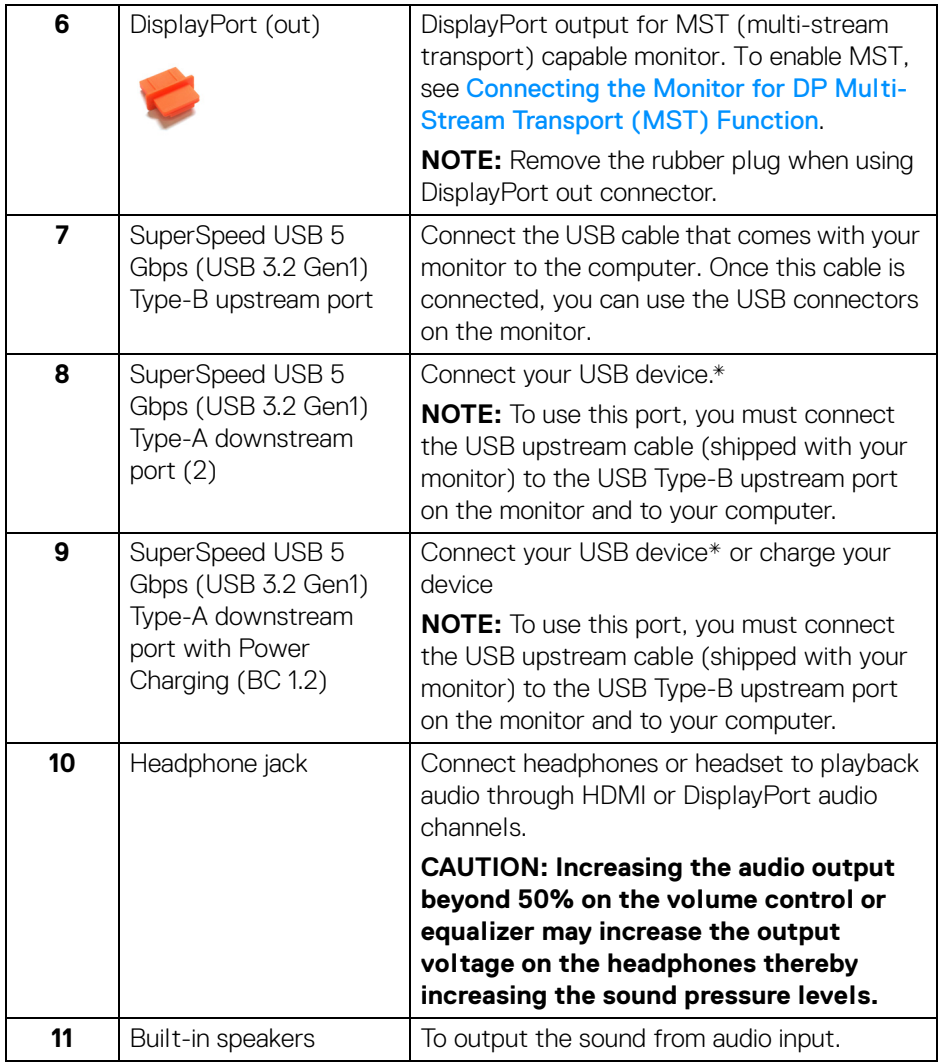

\*To avoid signal interference, when a wireless USB device has been connected to a USB downstream port, it is NOT recommended to connect any other USB devices to the adjacent port(s).

## <span id="page-14-0"></span>**Monitor Specifications**

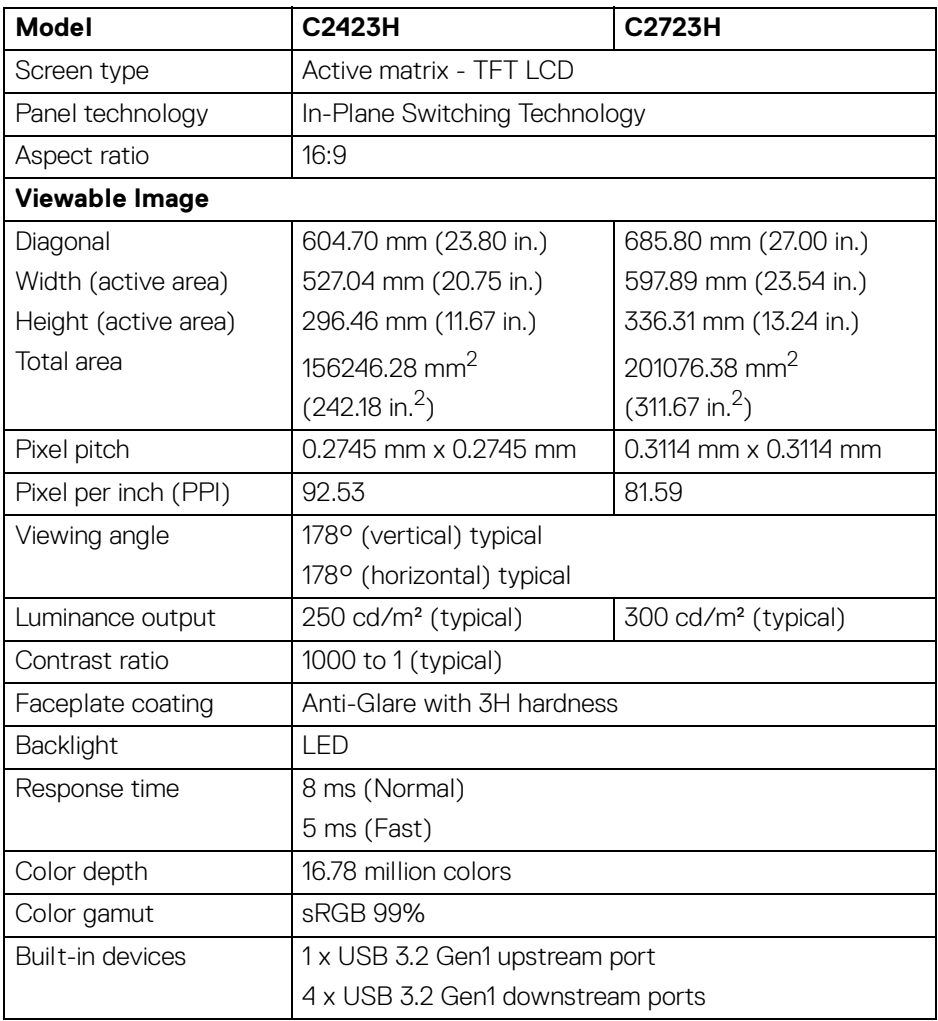

(dell

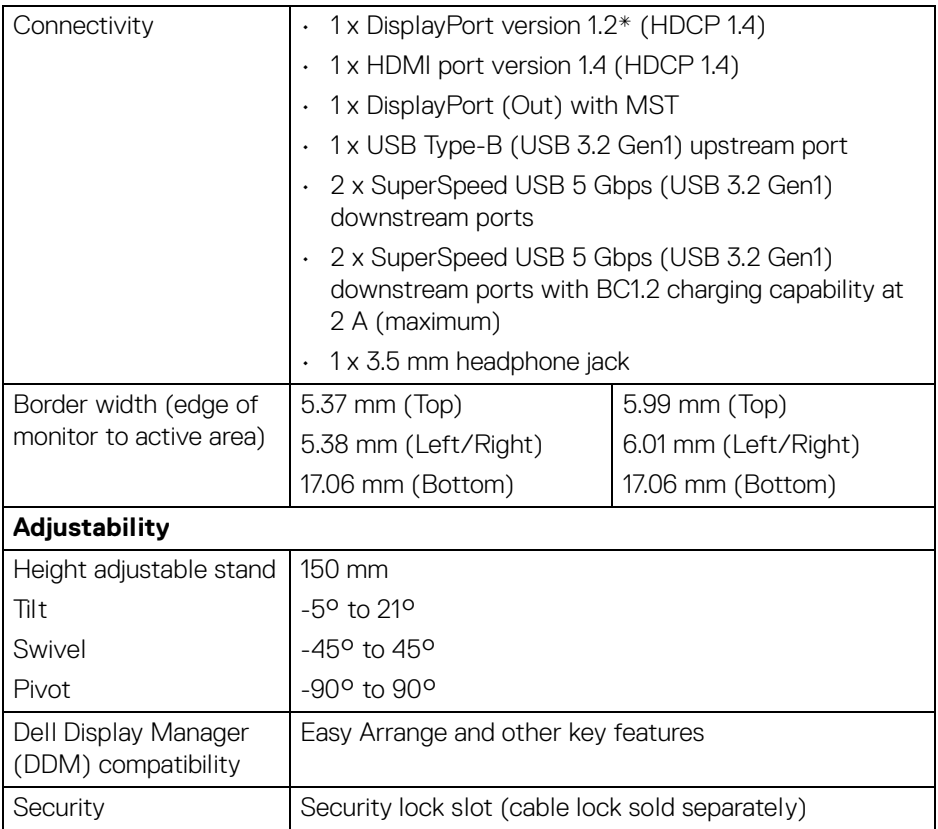

\*DisplayPort 1.2/MST/DP audio is supported.

## <span id="page-15-0"></span>**Resolution Specifications**

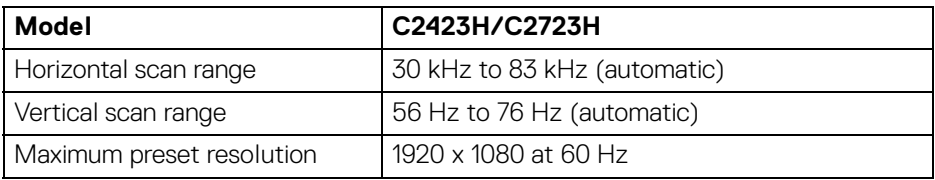

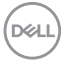

#### <span id="page-16-0"></span>**Supported Video Modes**

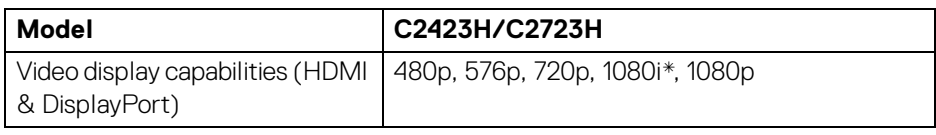

\*Supported by HDMI input only.

#### <span id="page-16-1"></span>**Preset Display Modes**

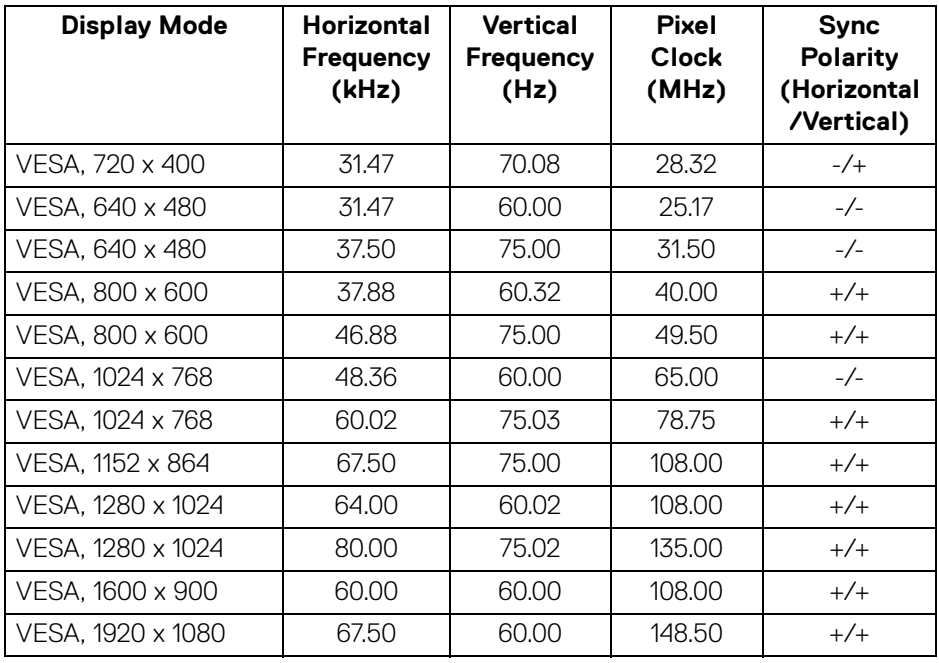

**NOTE: The + or - sign in Sync polarity denotes that the video sync signal is triggered by either the positive edge or the negative edge, respectively.**

**D**<sup></sup>

#### <span id="page-17-0"></span>**Multi-Stream Transport (MST) Modes**

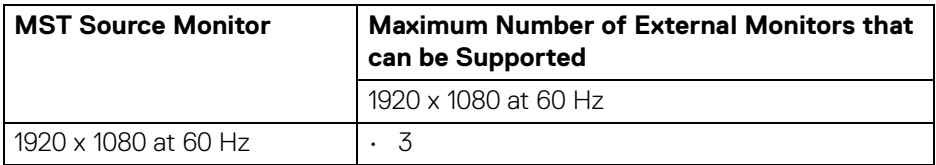

#### <span id="page-17-1"></span>**Unified Communications (UC) Platform Compatibility List**

The table below highlights the call functions that work on the Dell Video Conferencing Monitor – **C2423H** and **C2723H** when using the following UC platforms#.

| <b>Buttons</b>     | Teams app | Zoom app | Other UC apps                                                                                         |
|--------------------|-----------|----------|----------------------------------------------------------------------------------------------------|
|                    |           |          | (Skype for Business, Google<br>Hangouts, Blue Jeans, Cisco<br>Webex, FaceTime, Slack,<br>GoToMeeting) |
| Speaker Mute       |           |          |                                                                                                    |
| <b>Volume Down</b> |           |          |                                                                                                    |
| Volume Up          |           |          |                                                                                                    |
| Microphone Mute    |           |          |                                                                                                    |

<sup>√</sup> Call function works with the UC platform.

# On Windows 10 64 Bit OS.

DELL

<sup>\*</sup> Mute function works by pressing the Mute button, but the Mute Icon on the UC platform is not sync (Icon shows unmute).

#### <span id="page-18-0"></span>**Electrical Specifications**

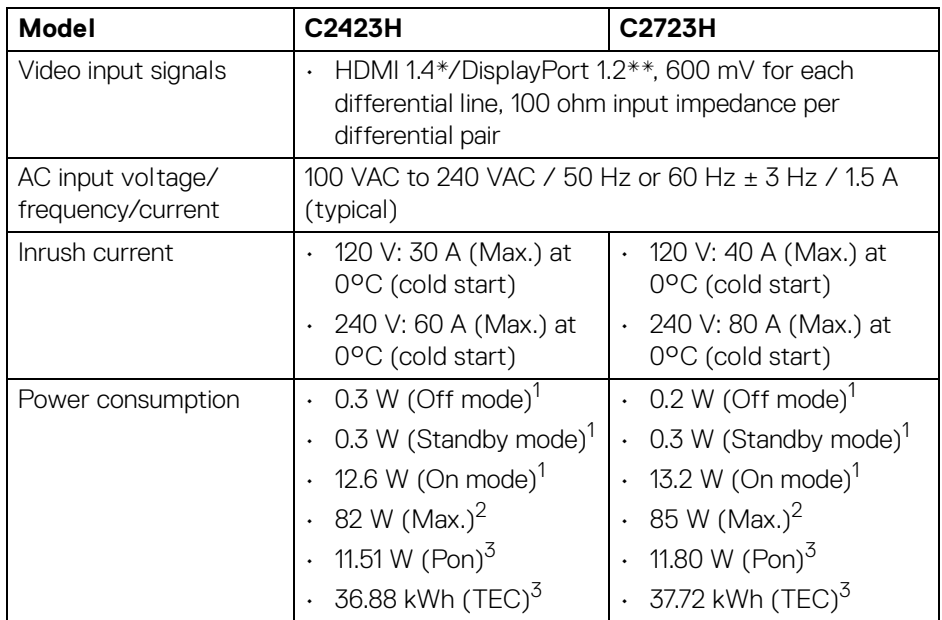

\*Not supporting the HDMI 1.4 optional specification, including HDMI Ethernet Channel (HEC), Audio Return Channel (ARC), standard for 3D format and resolutions, and standard for 4K digital cinema resolution.

- \*\*DisplayPort 1.2/MST/DP audio is supported.
- $^1$  As defined in EU 2019/2021 and EU 2019/2013.
- $2$  Max brightness and contrast setting with maximum power loading on all USB ports.
- $3 P_{\text{on}}$ : Power consumption of On mode as defined in Energy Star 8.0 version.

TEC: Total energy consumption in kWh as defined in Energy Star 8.0 version.

This document is informational only and reflects laboratory performance. Your product may perform differently, depending on the software, components and peripherals you ordered and shall have no obligation to update such information.

Accordingly, the customer should not rely upon this information in making decisions about electrical tolerances or otherwise. No warranty as to accuracy or completeness is expressed or implied.

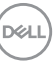

**NOTE: This monitor is ENERGY STAR certified. This product qualifies for ENERGY STAR in the factory default settings which can be restored by "Factory Reset" function in the OSD menu. Changing the factory default settings or enabling other features may increase power consumption that could exceed the ENERGY STAR specified limit.**

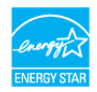

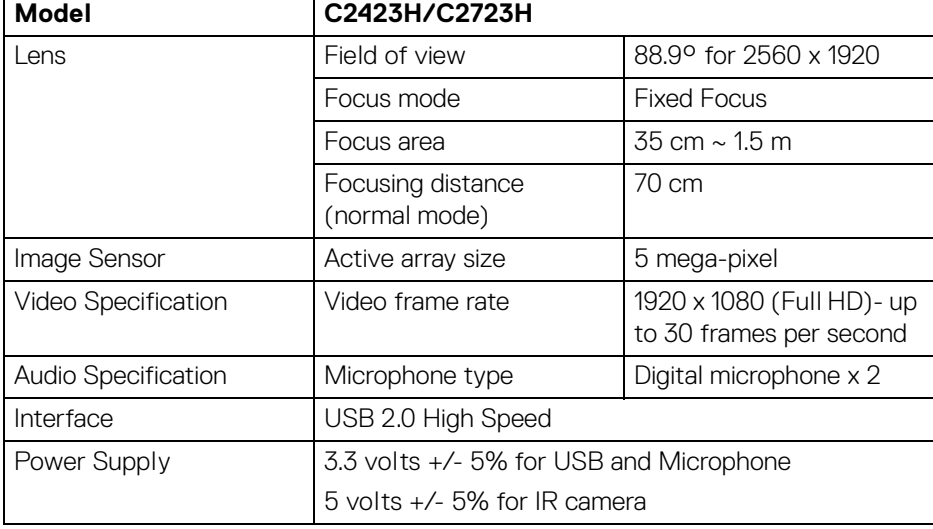

#### <span id="page-19-0"></span>**Webcam and Microphone Specifications**

#### <span id="page-19-1"></span>**Speaker Specifications**

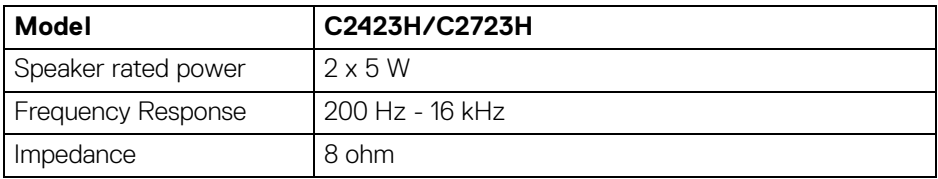

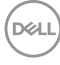

#### <span id="page-20-0"></span>**Physical Characteristics**

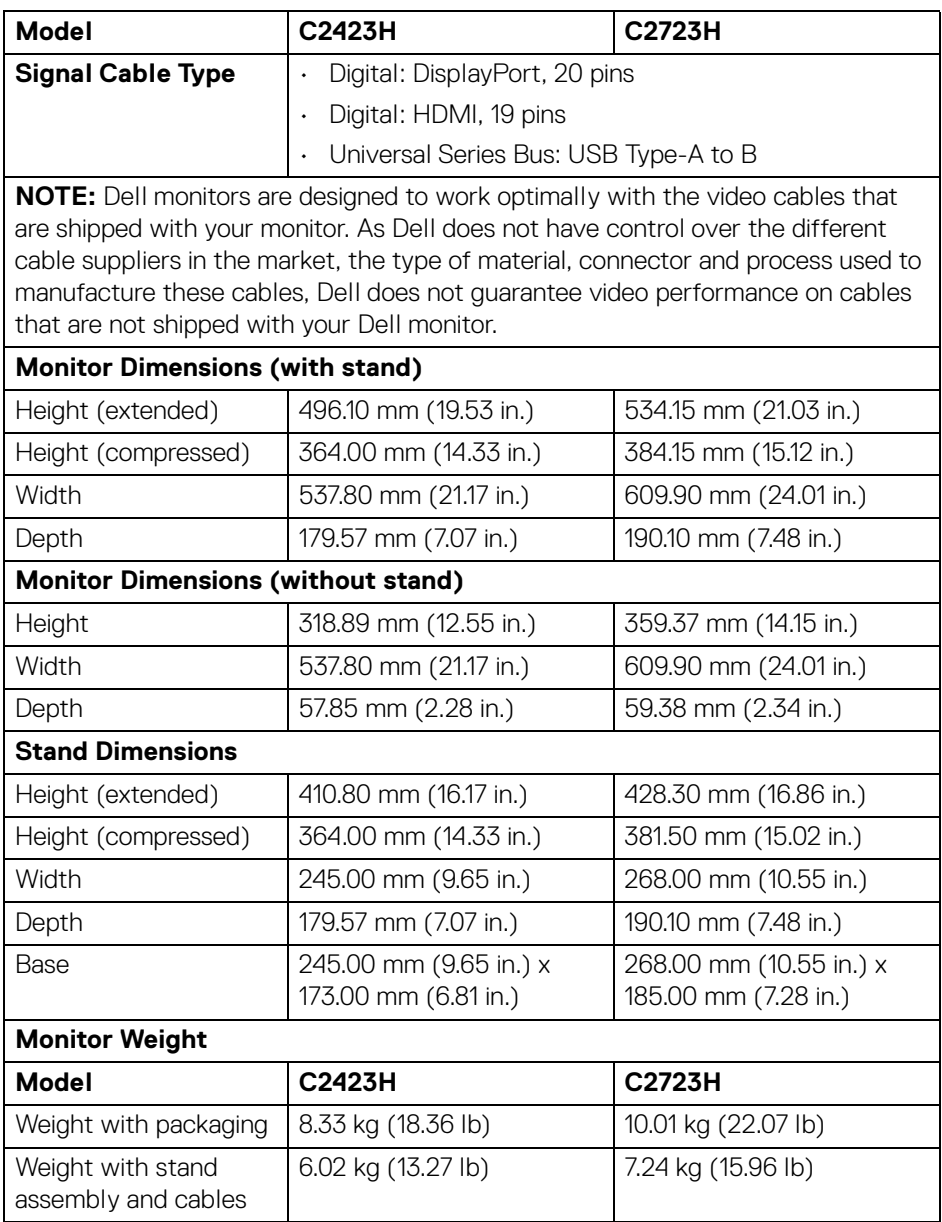

**About Your Monitor │ 21**

(dell

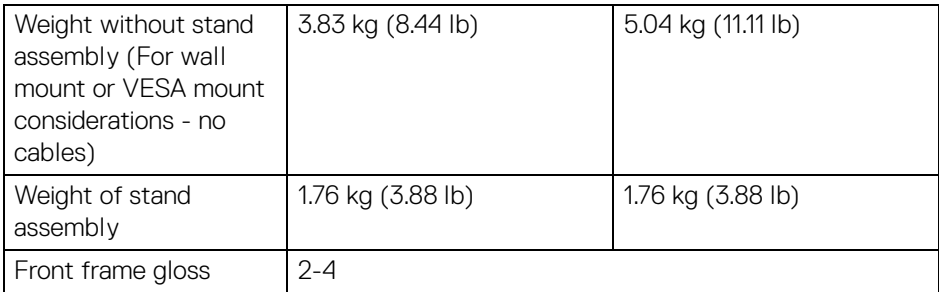

#### <span id="page-21-0"></span>**Monitor Environmental Characteristics**

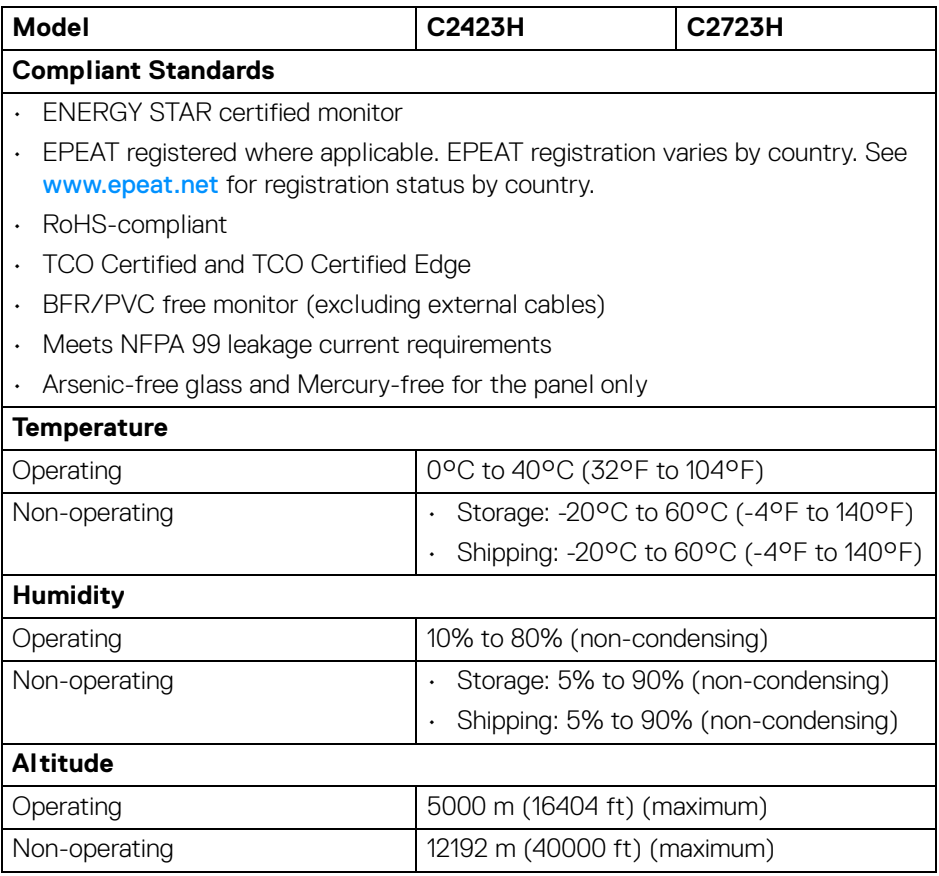

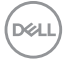

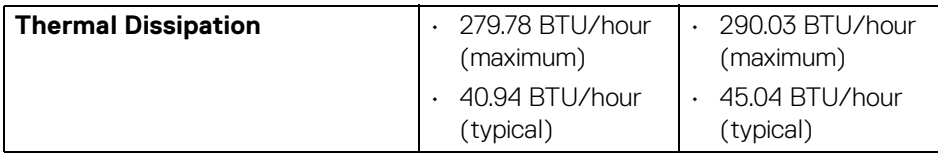

#### <span id="page-22-0"></span>**Pin Assignments**

#### **DP Port (in)**

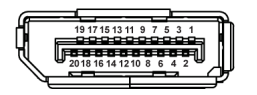

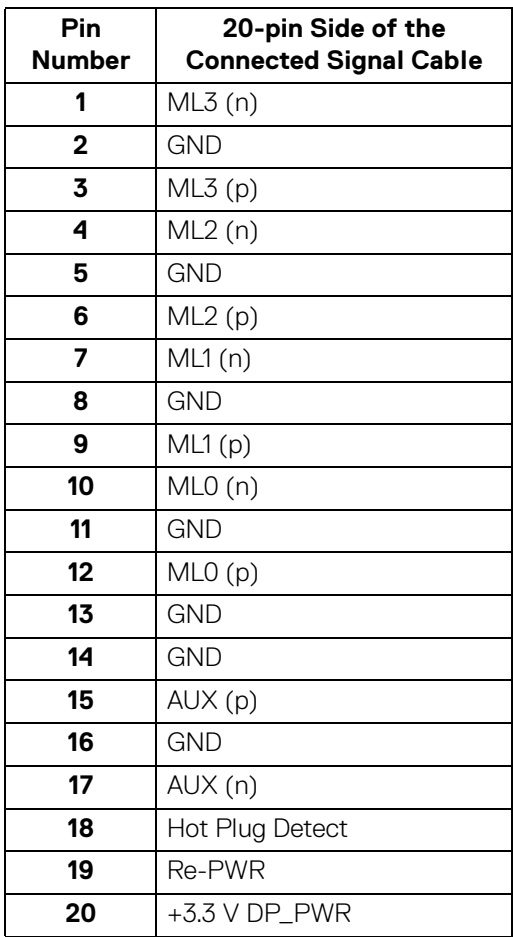

#### **DP Port (out)**

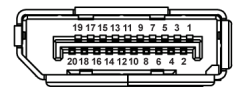

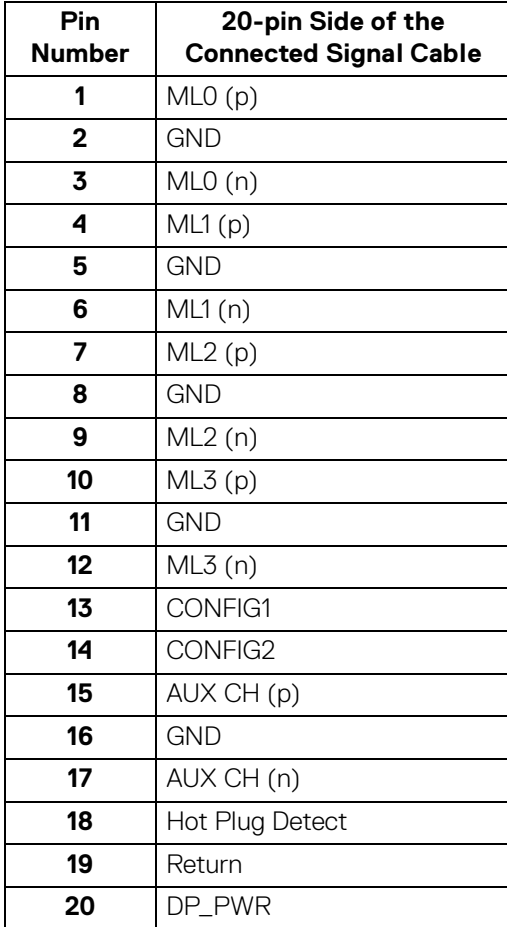

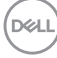

#### **HDMI Port**

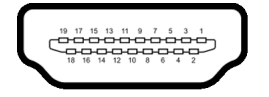

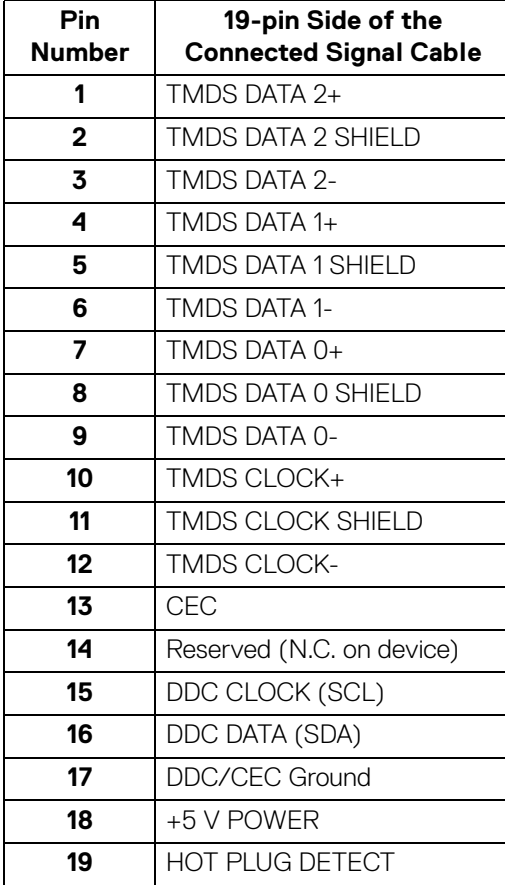

(dell

## <span id="page-25-0"></span>**Universal Serial Bus (USB) Interface**

This section gives you information about the USB ports that are available on the monitor.

#### **NOTE: This monitor is SuperSpeed USB 5 Gbps (USB 3.2 Gen1) and High-speed USB 2.0 compatible.**

#### **USB 3.2 Gen1**

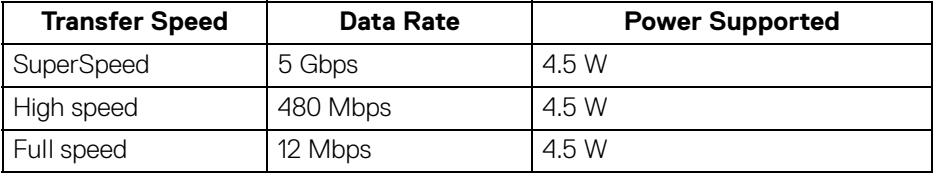

#### **USB 2.0**

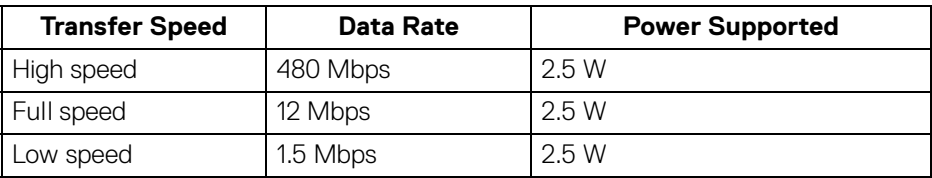

#### <span id="page-25-1"></span>**USB Upstream Connector**

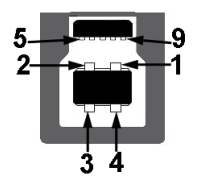

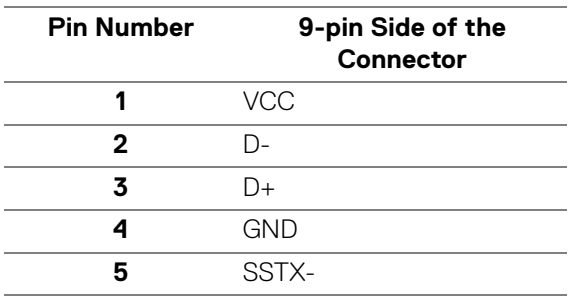

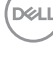

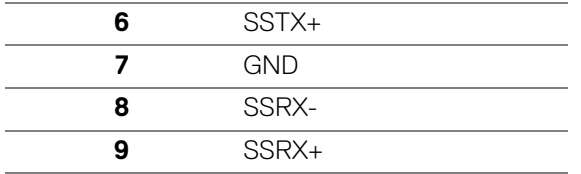

#### <span id="page-26-0"></span>**USB Downstream Connector**

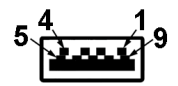

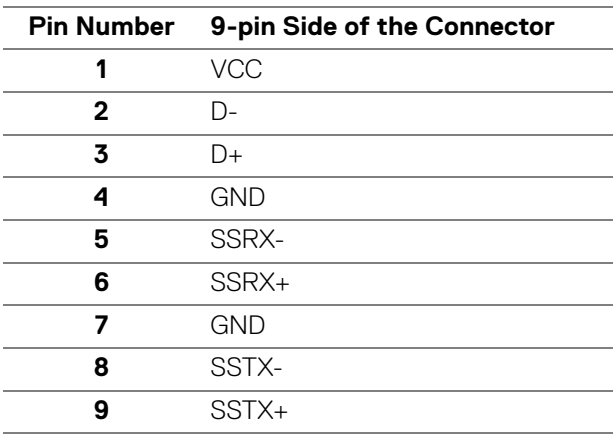

#### <span id="page-26-1"></span>**USB Ports**

- 1 USB Type-B (USB 3.2 Gen1) upstream port bottom
- 4 SuperSpeed USB 5 Gbps (USB 3.2 Gen1) Type-A downstream ports-2 at bottom, 2 at rear Power Charging Port - the ports with  $\sim$  battery icon supports fast current charging capability if the device is BC 1.2 compatible.
- **NOTE: SuperSpeed USB 5 Gbps (USB 3.2 Gen1) functionality requires a SuperSpeed USB 5 Gbps (USB 3.2 Gen1)-capable computer.**
- **NOTE: The USB ports on the monitor work only when the monitor is turned On or in Standby Mode. If you turn Off the monitor and then turn it On, the attached peripherals may take a few seconds to resume normal functionality.**

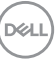

## <span id="page-27-0"></span>**Plug and Play Capability**

You can connect the monitor to any Plug and Play-compatible system. The monitor automatically provides the computer system with its Extended Display Identification Data (EDID) using Display Data Channel (DDC) protocols so that the system can configure itself and optimize the monitor settings. Most monitor installations are automatic; you can select different settings if desired. For more information about changing the monitor settings, see [Operating the Monitor](#page-47-3).

## <span id="page-27-1"></span>**LCD Monitor Quality and Pixel Policy**

During the LCD Monitor manufacturing process, it is not uncommon for one or more pixels to become fixed in an unchanging state which are hard to see and do not affect the display quality or usability. For more information on Dell Monitor Quality and Pixel Policy, see <http://www.dell.com/pixelguidelines>.

## <span id="page-27-2"></span>**Ergonomics**

- **CAUTION: Improper or prolonged usage of keyboard may result in injury.**
- **CAUTION: Viewing the monitor screen for extended periods of time may result in eye strain.**

For comfort and efficiency, observe the following guidelines when setting up and using your computer workstation:

- Position your computer so that the monitor and keyboard are directly in front of you as you work. Special shelves are commercially available to help you correctly position your keyboard.
- To reduce the risk of eye strain and neck/arm/back/shoulder pain from using the monitor for long periods of time, we suggest you to:
	- 1. Set the distance of the screen between 20 to 28 in. (50 70 cm) from your eyes.
	- 2. Blink frequently to moisten your eyes or wet your eyes with water after prolonged usage of the monitor
	- 3. Take regular and frequent breaks for 20 minutes every two hours.
	- 4. Look away from your monitor and gaze at a distant object at 20 feet away for at least 20 seconds during the breaks.
	- 5. Perform stretches to relieve tension in the neck, arm, back, and shoulders during the breaks.
- Make sure that the monitor screen is at eye level or slightly lower when you are sitting in front of the monitor.

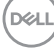

- Adjust the tilt of the monitor, its contrast, and brightness settings.
- Adjust the ambient lighting around you (such as overhead lights, desk lamps, and the curtains or blinds on nearby windows) to minimize reflections and glare on the monitor screen.
- Use a chair that provides good lower-back support.
- Keep your forearms horizontal with your wrists in a neutral, comfortable position while using the keyboard or mouse.
- Always leave space to rest your hands while using the keyboard or mouse.
- Let your upper arms rest naturally on both sides.
- Ensure that your feet are resting flat on the floor.
- When sitting, make sure that the weight of your legs is on your feet and not on the front portion of your seat. Adjust your chair's height or use a footrest if necessary to maintain a proper posture.
- Vary your work activities. Try to organize your work so that you do not have to sit and work for extended periods of time. Try to stand or get up and walk around at regular intervals.
- Keep the area under your desk clear of obstructions and cables or power cords that may interfere with comfortable seating or present a potential trip hazard.

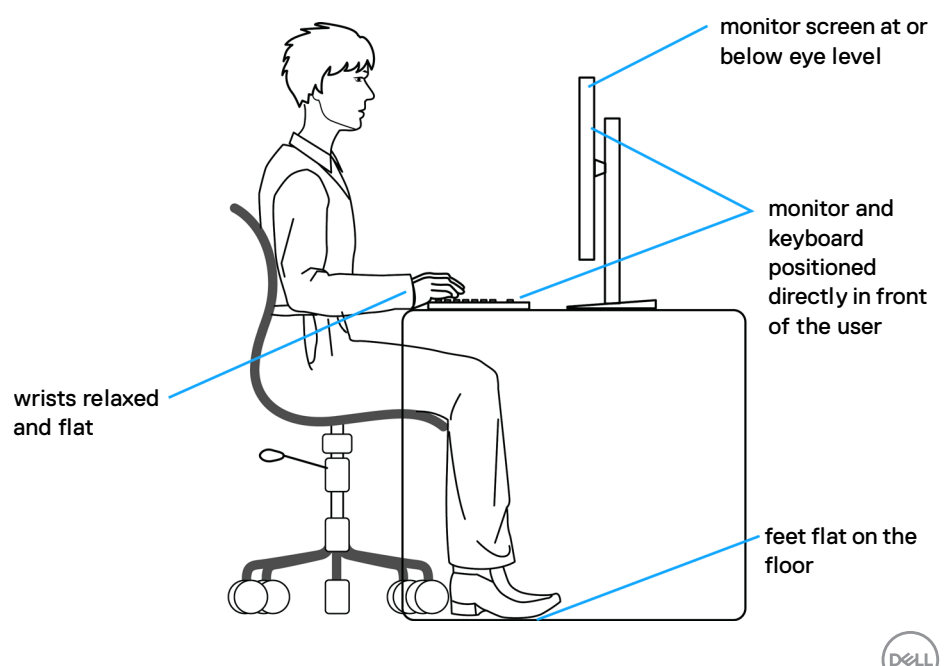

## <span id="page-29-0"></span>**Handling and Moving Your Display**

To ensure the monitor is handled safely when lifting or moving it, follow the guidelines mentioned below:

- Before moving or lifting the monitor, turn off your computer and the monitor.
- Disconnect all cables from the monitor.
- Place the monitor in the original box with the original packing materials.
- $\cdot$  Hold the bottom edge and the side of the monitor firmly without applying excessive pressure when lifting or moving the monitor.

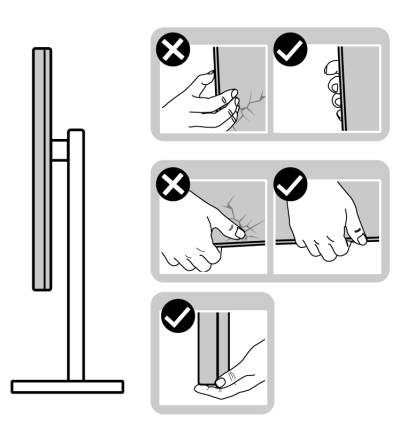

• When lifting or moving the monitor, ensure the screen is facing away from you and do not press on the display area to avoid any scratches or damage.

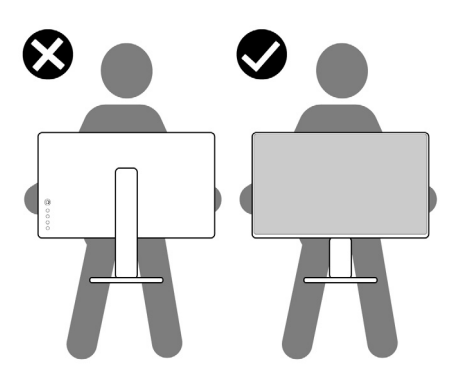

• When transporting the monitor, avoid any sudden shock or vibration to it.

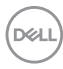

• When lifting or moving the monitor, do not turn the monitor upside down while holding the stand base or stand riser. This may result in accidental damage to the monitor or cause personal injury.

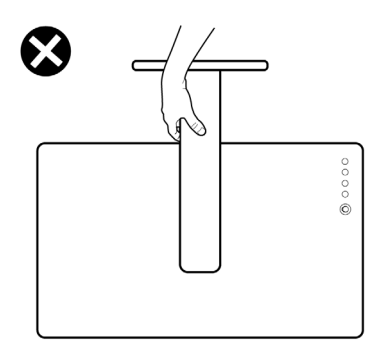

### <span id="page-30-0"></span>**Maintenance Guidelines**

#### <span id="page-30-1"></span>**Cleaning Your Monitor**

Improper cleaning methods can result in physical damage to Dell monitors. Physical defects may affect the screen and body of the monitor.

**CAUTION: Read and follow the** [Safety Instructions](#page-5-1) **before cleaning the monitor.**

#### **WARNING: Before cleaning the monitor, unplug the monitor power cable from the electrical outlet.**

For best practices, follow the instructions in the list below when unpacking, cleaning, or handling your monitor:

• To clean the Dell Monitor screen, lightly dampen a soft, clean cloth with water. If possible, use a special screen-cleaning tissue or solution suitable for the Dell Monitor screen.

#### **CAUTION: Do not use detergents of any kind or other chemicals such as benzene, thinner, ammonia, abrasive cleaners, or compressed air.**

• **Do not directly spray the cleaning solution or even water on the surface of the monitor**. Directly spraying liquid onto the panel will roll down to the bottom of the panel and corrode the electronics resulting in permanent damage. Instead, apply solution or water to soft cloth material.

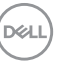

**NOTE: Using cleaner may cause changes in the appearance of the monitor, such as color fading, milky film on the monitor, deformation, uneven dark shade, and screen surface peeling.**

**NOTE: Monitor damage due to improper cleaning methods and the use of benzene, thinner, ammonia, abrasive cleaners, alcohol, compressed air, detergent of any kind will lead to a Customer Induced Damage (CID). CID is not covered under the standard Dell warranty.**

- If you notice white powder when you unpack your monitor, wipe it off with a cloth.
- Handle your monitor with care as a darker-colored monitor may get scratched and show white scuff marks more than a lighter-colored monitor.
- To help maintain the best image quality on your monitor, use a dynamically changing screen saver and turn off your monitor when not in use.

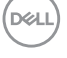

## <span id="page-32-0"></span>**Setting Up the Monitor**

### <span id="page-32-1"></span>**Setting Up the Stand**

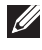

- **MOTE: The stand is not factory-installed.**
- **NOTE: The following steps are specifically for setting up the stand that is shipped with your monitor. If you are attaching a stand that you purchased from any other source, follow the set up instructions that were included with the stand.**

To set up the monitor stand:

- **1.** Follow the instructions on the flaps of packaging box to remove the stand from the top cushion that secures it.
- **2.** Remove the stand base and stand riser from the packaging cushion.

#### **C2423H**

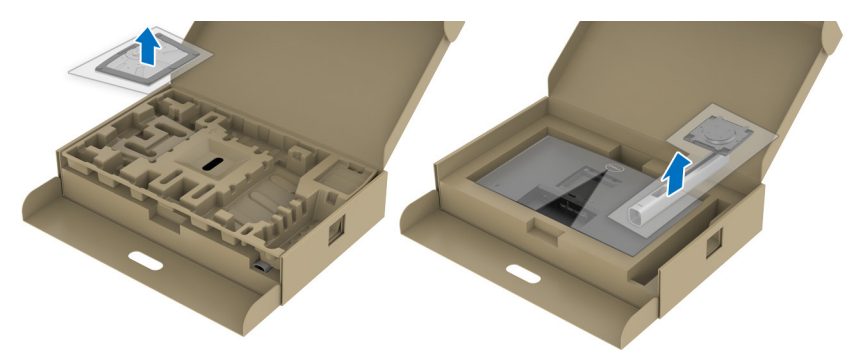

**C2723H**

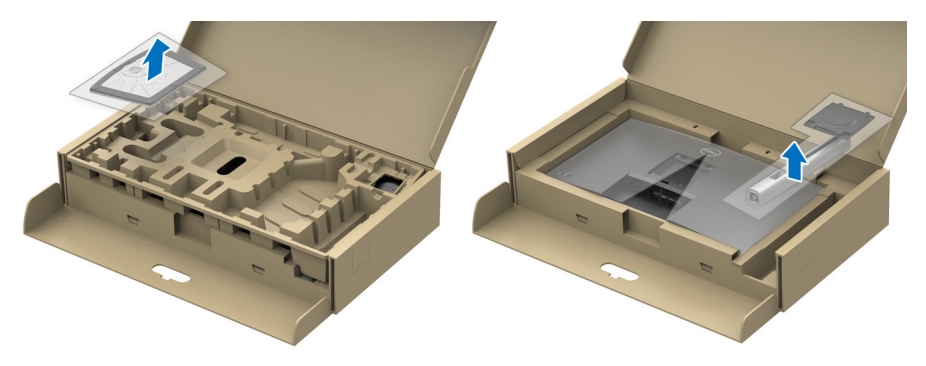

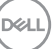

- **3.** Align and place the stand riser on the stand base.
- **4.** Open the screw handle at the bottom of the stand base and turn it clockwise to secure the stand assembly.
- **5.** Close the screw handle.

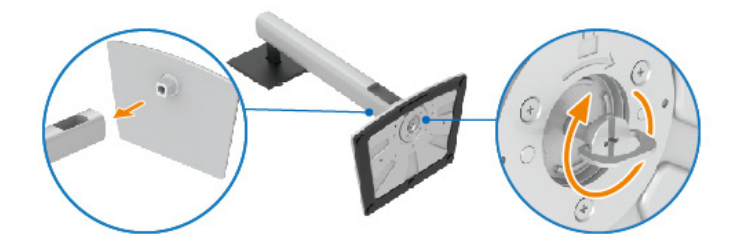

**6.** Open the protective cover to access the VESA slot on the display. **C2423H**

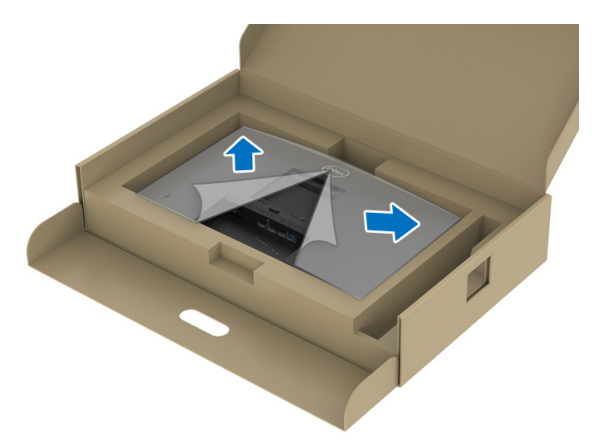

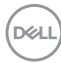

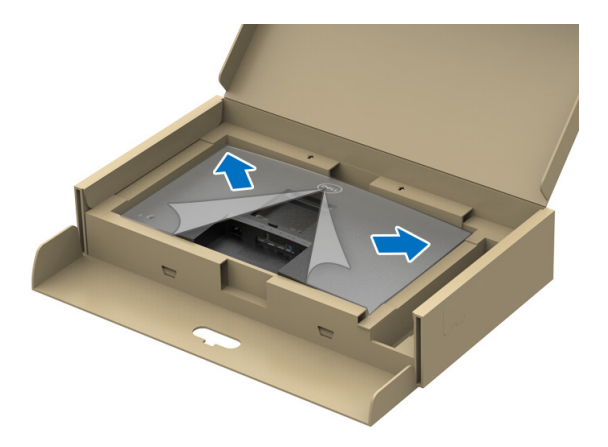

**NOTE: Before attaching the stand assembly to the display, ensure that the front plate flap is opened to allow space for assembly.**

- **7.** Attach the stand assembly to the display.
	- **a.** Align and slide the tabs on the stand riser into the VESA slot.
	- **b.** Press the stand down till it snaps into place.

#### **C2423H**

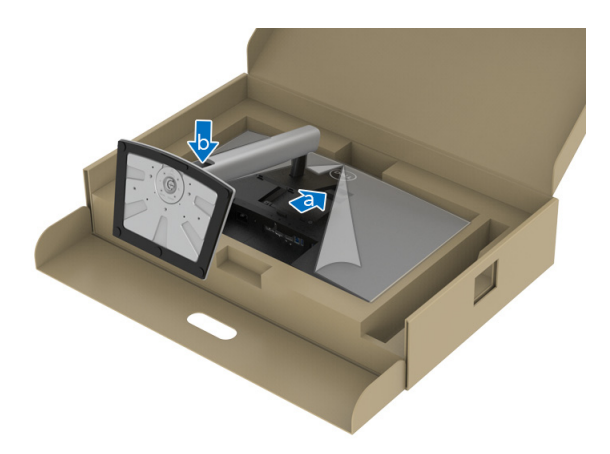

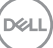

**35**

**C2723H**

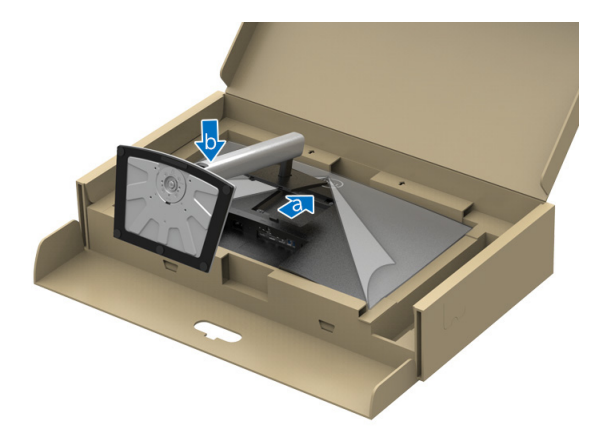

- **8.** Hold the stand riser with both hands firmly and lift the monitor. Then place the monitor in an upright position on a flat surface.
- **NOTE: Hold the stand riser firmly when lifting the monitor to avoid any accidental damage.**
- **C2423H**

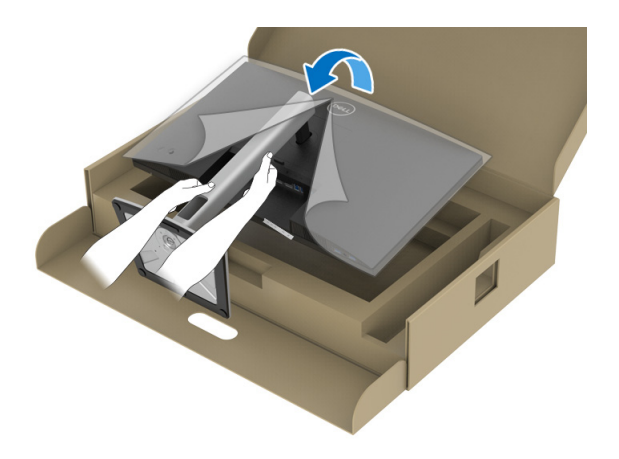

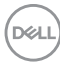
**C2723H**

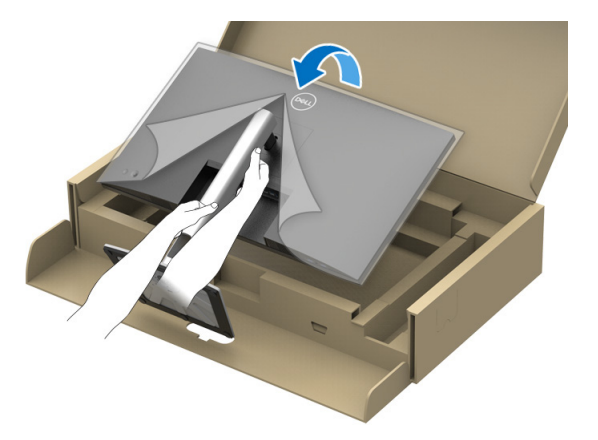

**9.** Lift the protective cover from the monitor.

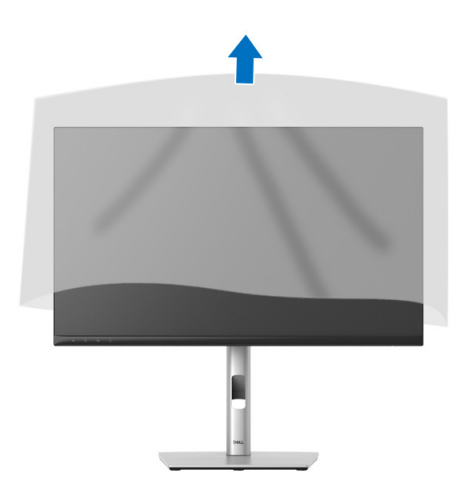

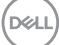

# **Operating the Monitor Webcam**

When you want to use the monitor built-in webcam, press down on the webcam module and then release. The webcam module will pop up.

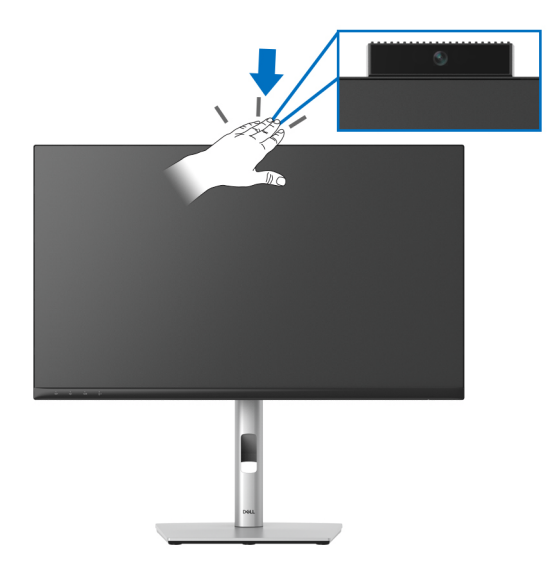

# **Organizing Your Cables**

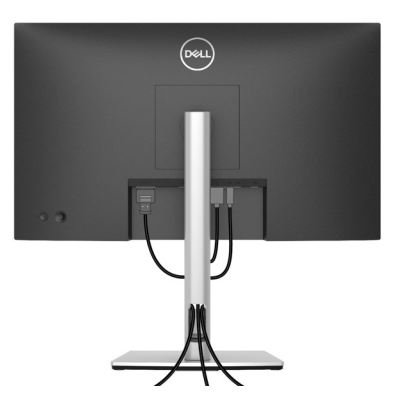

After attaching all necessary cables to your monitor and computer (See Connecting [Your Monitor](#page-38-0) for cable attachment), organize all cables as shown above.

If your cable is not able to reach your PC, you may connect directly to the PC without routing through the slot on the monitor stand.

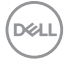

# **Securing Your Monitor Using Kensington Lock (optional)**

The security-lock slot is located at the bottom of the monitor (see Security lock [slot](#page-12-0)). Secure your monitor to a table using the Kensington security lock.

For more information on using the Kensington lock (sold separately), see the documentation that is shipped with the lock.

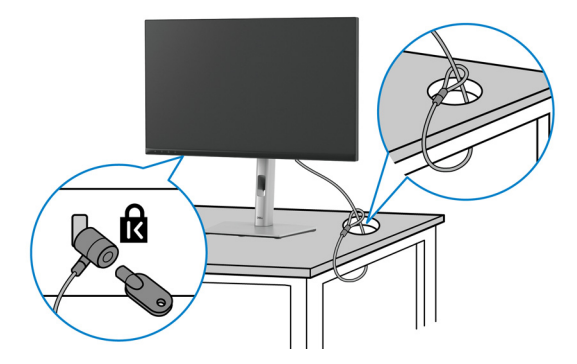

**NOTE: The image is for the purpose of illustration only. The appearance of the lock may vary.**

# <span id="page-38-0"></span>**Connecting Your Monitor**

- **WARNING: Before you begin any of the procedures in this section, follow the** [Safety Instructions](#page-5-0)**.**
- **NOTE: Dell monitors are designed to work optimally with Dell supplied inbox cables. Dell does not guarantee the video quality and performance when using non-Dell cables.**
- **NOTE: Route the cables through the cable-management slot before connecting them.**
- **NOTE: Do not connect all cables to the computer at the same time.**
- **NOTE: The graphics are used for the purpose of illustration only. Appearance of the computer may vary.**

To connect your monitor to the computer:

- **1.** Turn Off your computer and disconnect the power cable.
- **2.** Connect the DisplayPort or HDMI cable from your monitor to the computer.

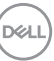

### **Connecting the HDMI Cable**

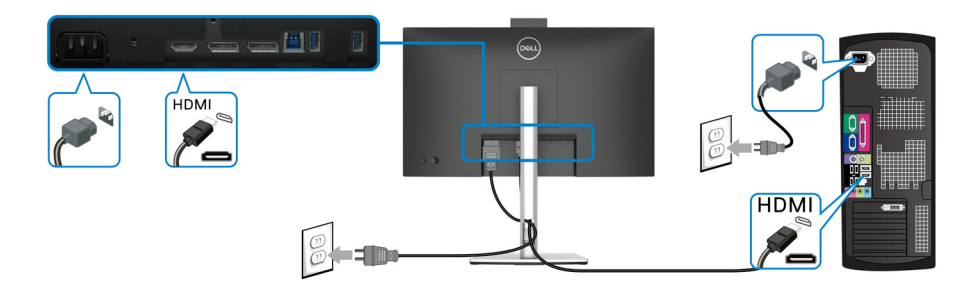

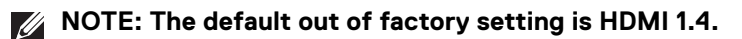

**Connecting the DisplayPort (DisplayPort to DisplayPort) Cable**

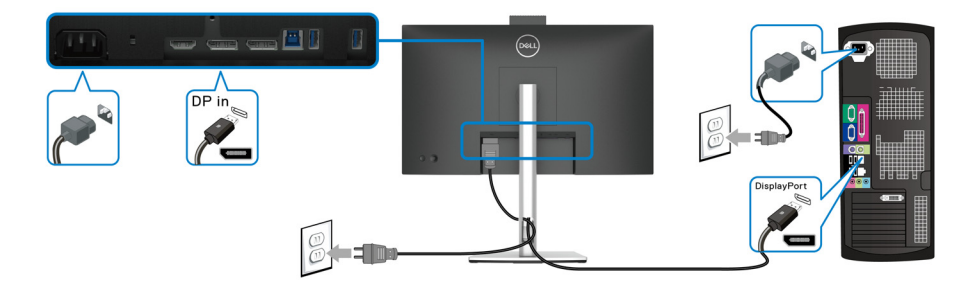

- **NOTE: The default out of factory setting is DP1.2. If the monitor fails to show any content after the DisplayPort cable is connected, follow the procedures below to change the settings to DP1.1:**
	- Press the joystick to open the Menu Launcher.
	- Toggle the joystick to select Input Source.
	- Toggle the joystick to highlight DP.
	- Press and hold the joystick for approximately 10 seconds, and the DisplayPort configuration message appears.
	- Toggle the joystick to select **Yes** and then press the joystick to save the changes.

DELI

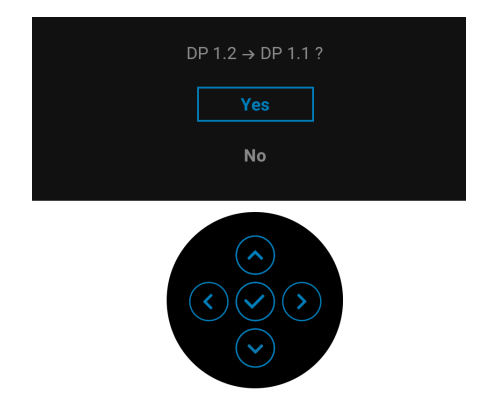

Repeat the above steps to change the DisplayPort format settings if necessary.

### <span id="page-40-0"></span>**Connecting the Monitor for DP Multi-Stream Transport (MST) Function**

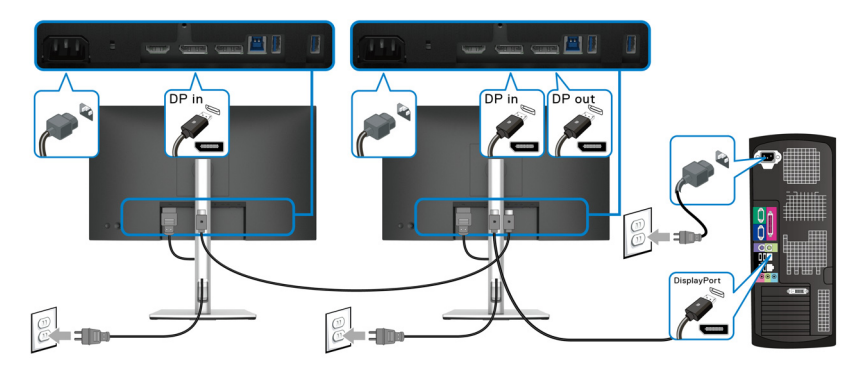

**NOTE: This monitor supports the DP MST feature. To make use of this feature, your PC Graphics Card must be certified to at least DP1.2 with MST option.**

**NOTE: Remove the rubber plug when using DP out connector.**

**CAUTION: The graphics are used for the purpose of illustration only. Appearance of the computer may vary.**

If your monitor displays an image, installation is complete. If it does not display an image, see [Common Problems](#page-82-0).

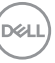

# **Using the Tilt, Swivel, and Vertical Extension**

**NOTE: The following instructions are applicable only for attaching the stand that was shipped with your monitor. If you are attaching a stand that you purchased from any other source, follow the set up instructions that were included with the stand.**

#### **Tilt, Swivel**

With the stand attached to the monitor, you can tilt and swivel the monitor for the most comfortable viewing angle.

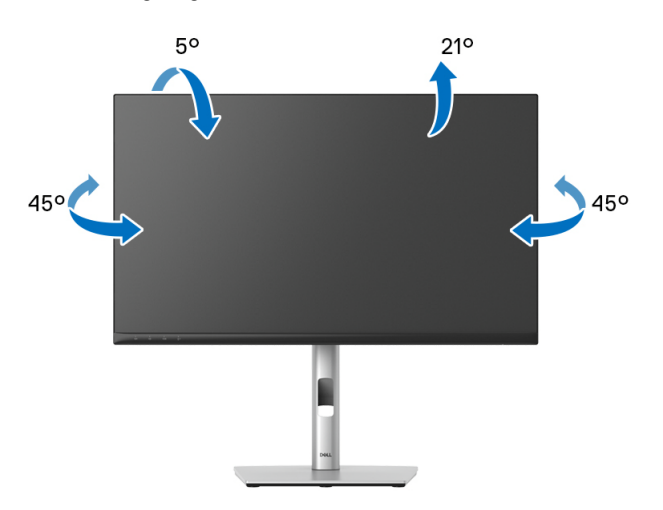

**NOTE: The stand is not installed at the factory when shipped.**

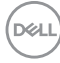

<span id="page-42-0"></span>**Vertical Extension**

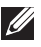

**NOTE: The stand extends vertically up to 150 mm. The figure below illustrates how to extend the stand vertically.**

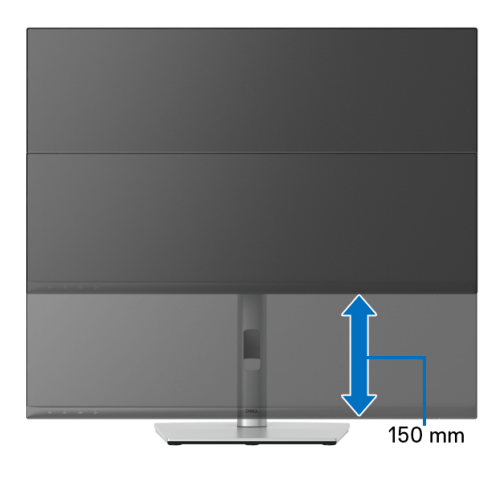

# **Rotating the Monitor**

Before you rotate the monitor, your monitor should be fully vertically extended ([Vertical Extension](#page-42-0)) and fully tilted up to avoid hitting the bottom edge of the monitor.

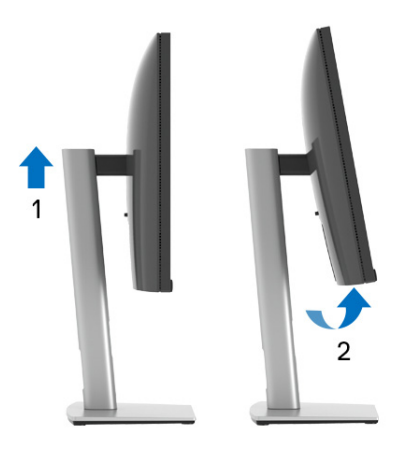

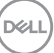

**43**

#### **Rotate Clockwise**

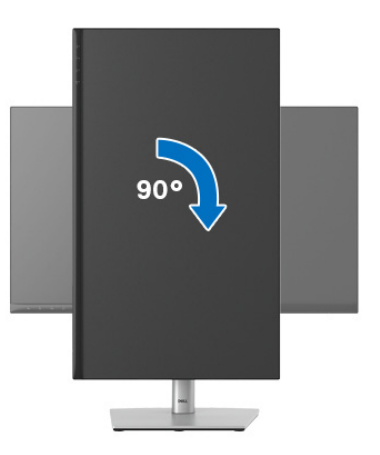

**Rotate Counterclockwise**

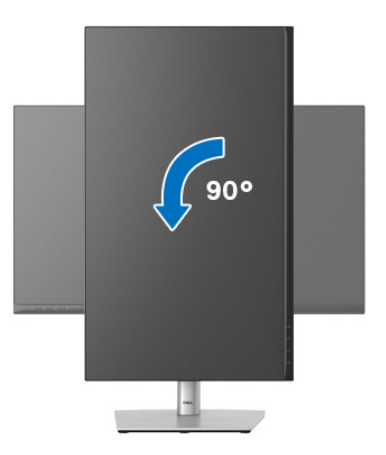

**NOTE: To use the Display Rotation function (Landscape versus Portrait view) with your Dell computer, you require an updated graphics driver that is not included with this monitor. To download the graphics driver, go to**<www.dell.com/support> **and see the Download section for Video Drivers for latest driver updates.**

**NOTE: When in the Portrait View Mode, you may experience performance degradation in graphic-intensive applications (3D Gaming and etc.).**

DELL

# **Adjusting the Rotation Display Settings of Your System**

After you have rotated your monitor, you need to complete the procedure below to adjust the Rotation Display Settings of your system.

#### **NOTE: If you are using the monitor with a non-Dell computer, you need to go the graphics driver website or your computer manufacturer website for information on rotating the 'contents' on your display.**

To adjust the Rotation Display Settings:

- **1.** Right-click on the desktop and click **Properties**.
- **2.** Select the **Settings** tab and click **Advanced**.
- **3.** If you have an ATI graphics card, select the **Rotation** tab and set the preferred rotation.
- **4.** If you have an nVidia graphics card, click the **nVidia** tab, in the left-hand column select **NVRotate**, and then select the preferred rotation.
- **5.** If you have an Intel® graphics card, select the **Intel** graphics tab, click **Graphic Properties**, select the **Rotation** tab, and then set the preferred rotation.
- **NOTE: If you do not see the rotation option or it is not working correctly, go to** <www.dell.com/support> **and download the latest driver for your graphics card.**
- **NOTE: You can also refer to the** [Rotation](#page-56-0) **function on your OSD to rotate your display.**

**D**<sup></sup>

# <span id="page-45-0"></span>**Removing the Monitor Stand**

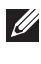

**NOTE: To prevent scratches on the LCD screen when removing the stand, ensure that the monitor is placed on a soft, clean surface.**

**MOTE: The following instructions are applicable only for attaching the stand that was shipped with your monitor. If you are attaching a stand that you purchased from any other source, follow the set up instructions that were included with the stand.**

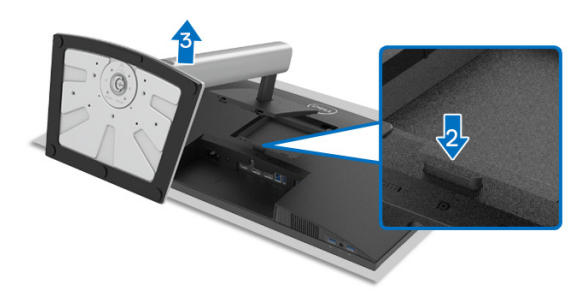

To remove the stand:

- **1.** Place the monitor on a soft cloth or cushion.
- **2.** Press and hold the stand release button.
- **3.** Lift the stand up and away from the monitor.

# **VESA Wall Mounting (optional)**

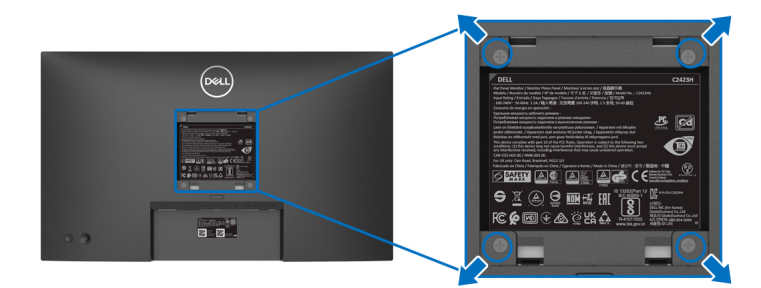

(Screw dimension: M4 x 10 mm).

Refer to the instructions that come with the VESA-compatible wall mounting kit.

- **1.** Place the monitor panel on a soft cloth or cushion on a stable flat table.
- **2.** Remove the stand. (See [Removing the Monitor Stand](#page-45-0))

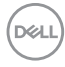

- **3.** Use a Phillips crosshead screwdriver to remove the four screws securing the plastic cover.
- **4.** Attach the mounting bracket from the wall mounting kit to the monitor.
- **5.** Mount the monitor on the wall. For more information, see the documentation that shipped with the wall mounting kit.
- **NOTE: For use only with UL or CSA or GS-listed wall mount bracket with minimum weight or load bearing capacity of 15.32 kg (C2423H)/ 20.16 kg (C2723H).**

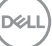

# **Operating the Monitor**

# **Power On the Monitor**

Press the Power Button to turn On the monitor.

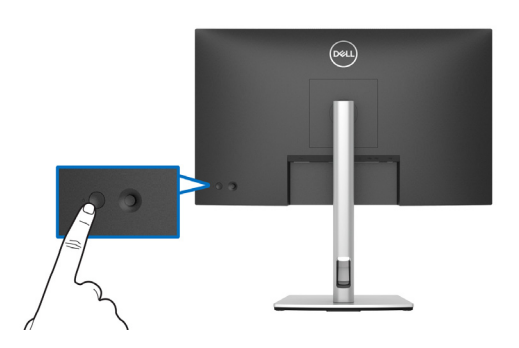

# **Using the Joystick Control**

To modify the OSD adjustments using the joystick control on the rear end of the monitor, do the following:

- **1.** Press the joystick button to launch the OSD Menu Launcher.
- **2.** Move the joystick **up**/**down**/**left**/**right** to toggle between the OSD menu options.

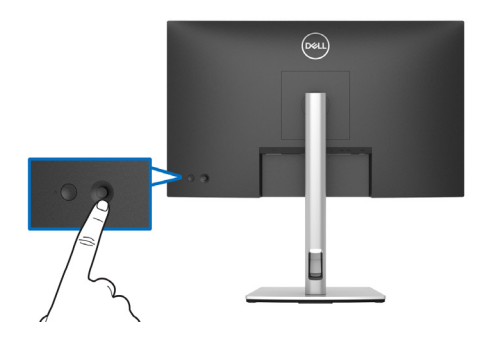

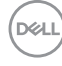

#### **Joystick Functions**

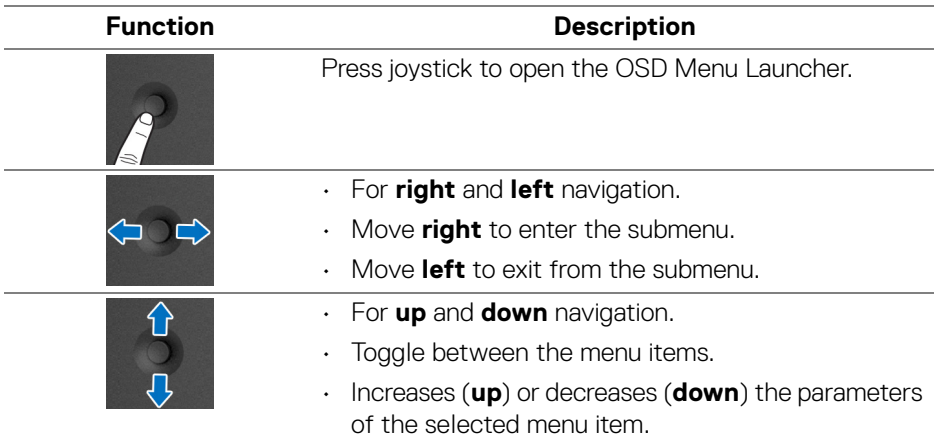

# <span id="page-48-0"></span>**Using the Main Menu**

#### **Using the Menu Launcher**

Press the joystick to open the OSD Menu Launcher.

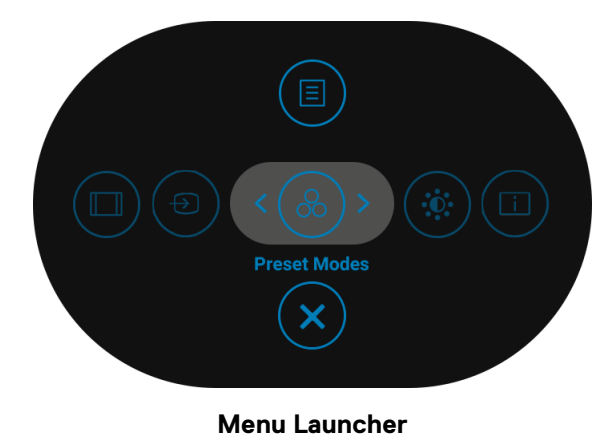

DELI

The following table describes the Menu Launcher functions:

## **Menu Launcher Details**

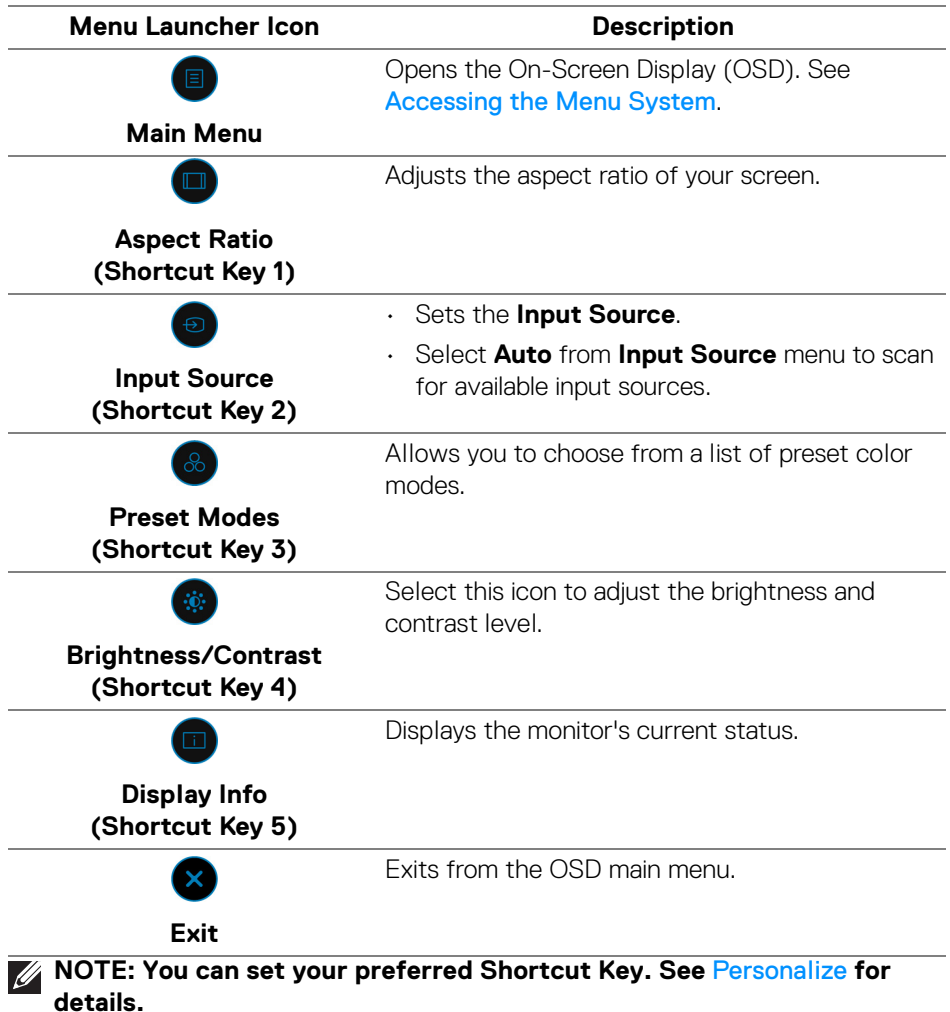

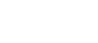

 $(\kappa L)$ 

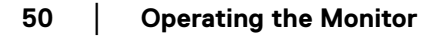

### **Using the Navigation keys**

When the OSD main menu is active, move the joystick to configure the settings, following the navigation keys displayed below the OSD.

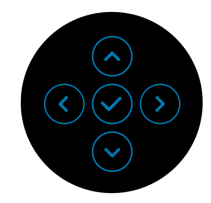

After you change the settings, press the joystick to save the changes before proceeding to another menu or exit the OSD menu.

# **NOTE: To exit the current menu item and return to the previous menu, move the joystick to the left until you exit.**

#### <span id="page-50-0"></span>**Accessing the Menu System**

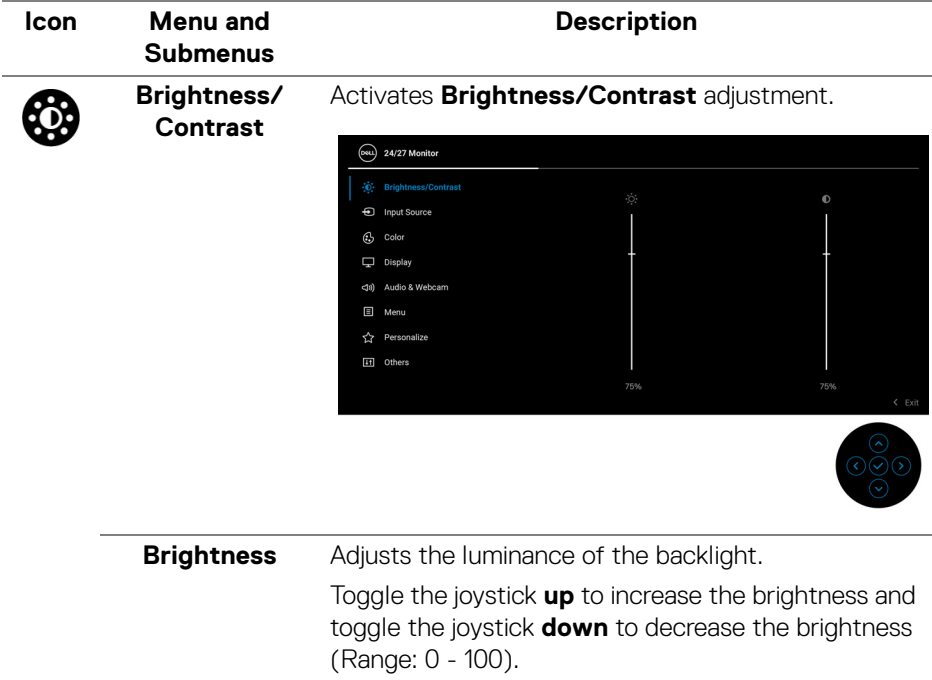

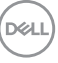

**│-**

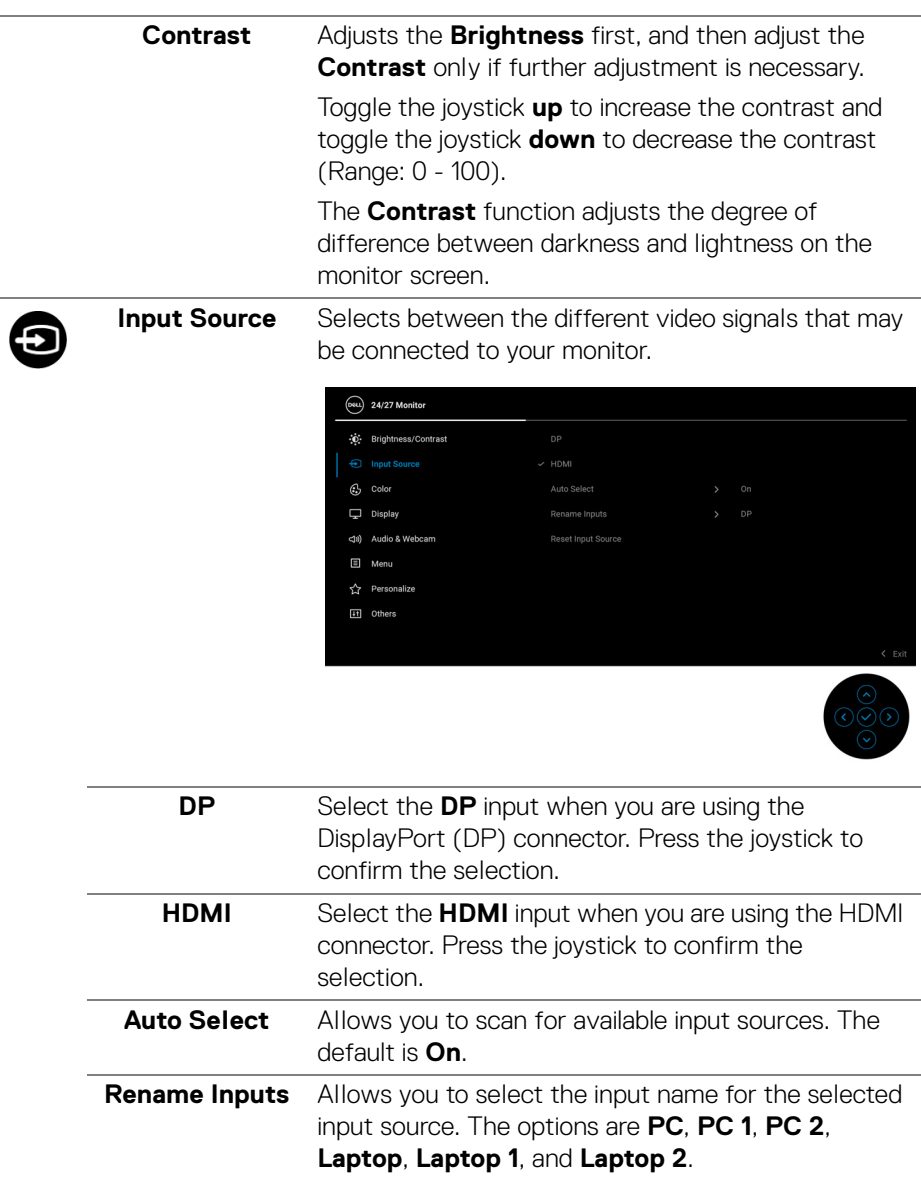

**NOTE:** Input names in warning messages and Display Info will not be changed.

 $(\kappa L)$ 

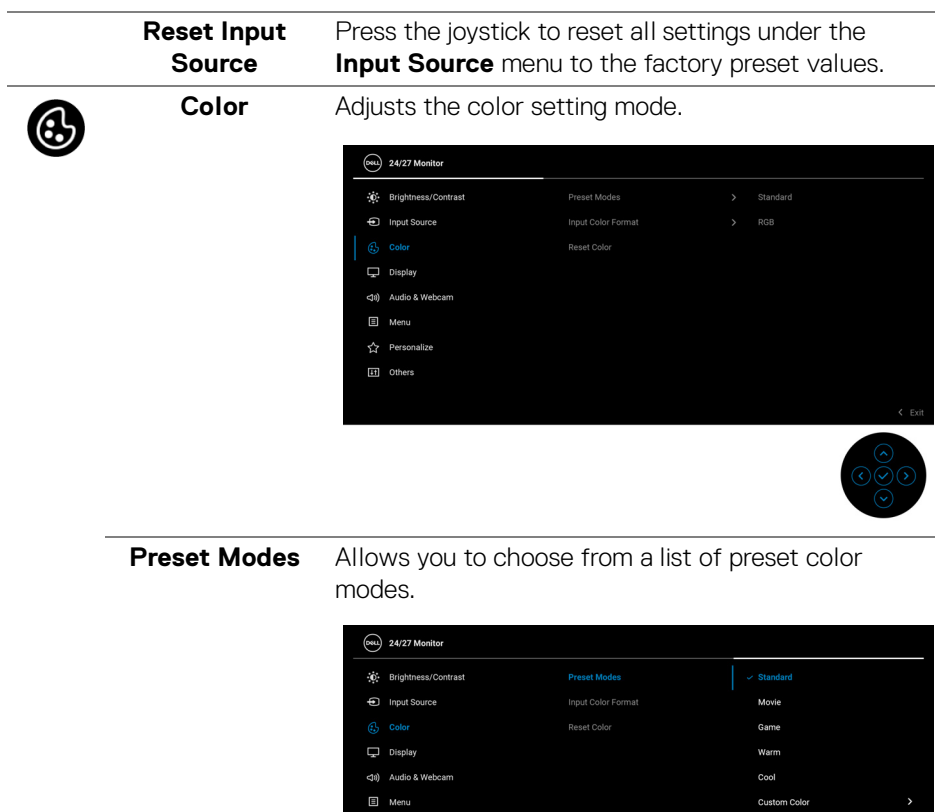

☆ Personalize [i] Others

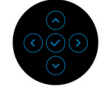

• **Standard**: Default Color setting. This monitor uses a low blue light panel, and is certified by TUV to reduce blue light output and create a more relaxing and less stimulating image while reading content on the screen.

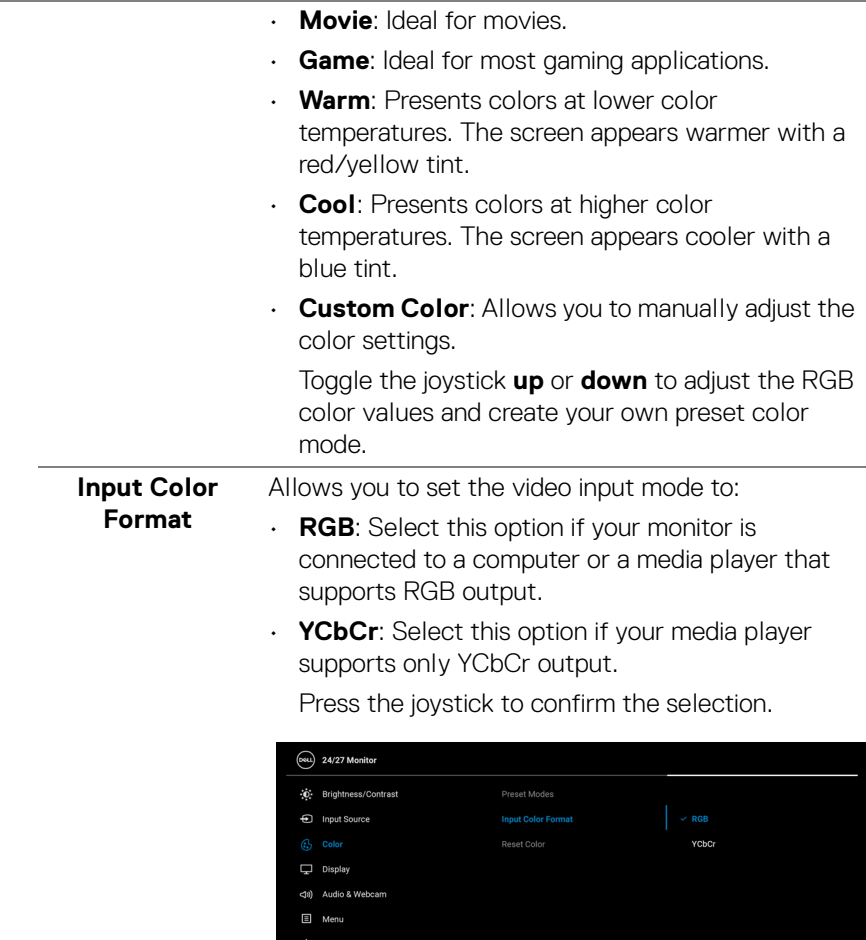

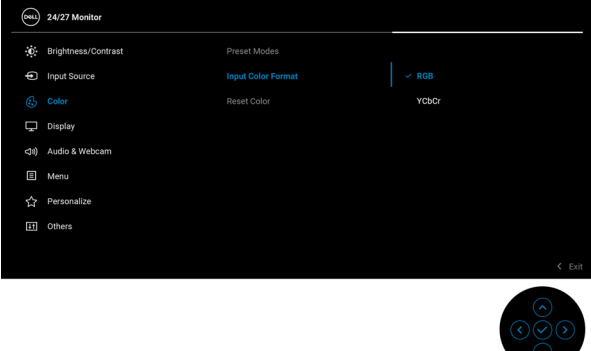

 $(\overline{DEL}$ 

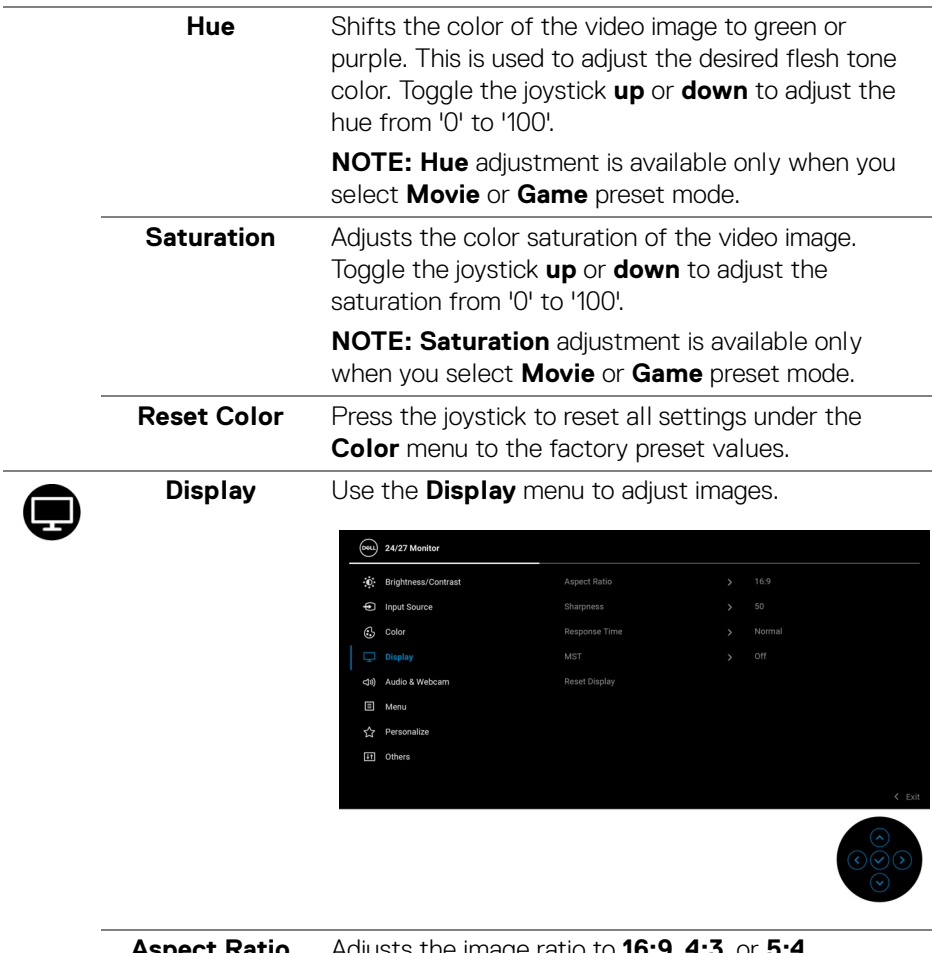

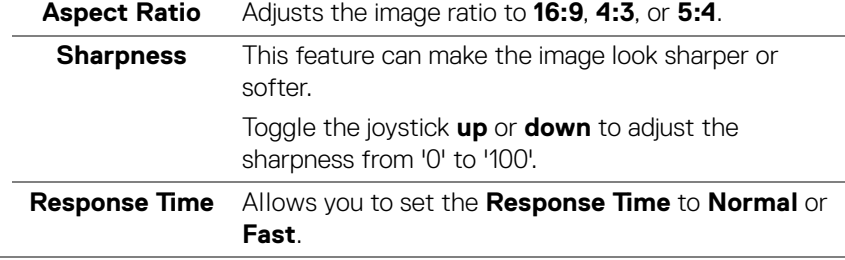

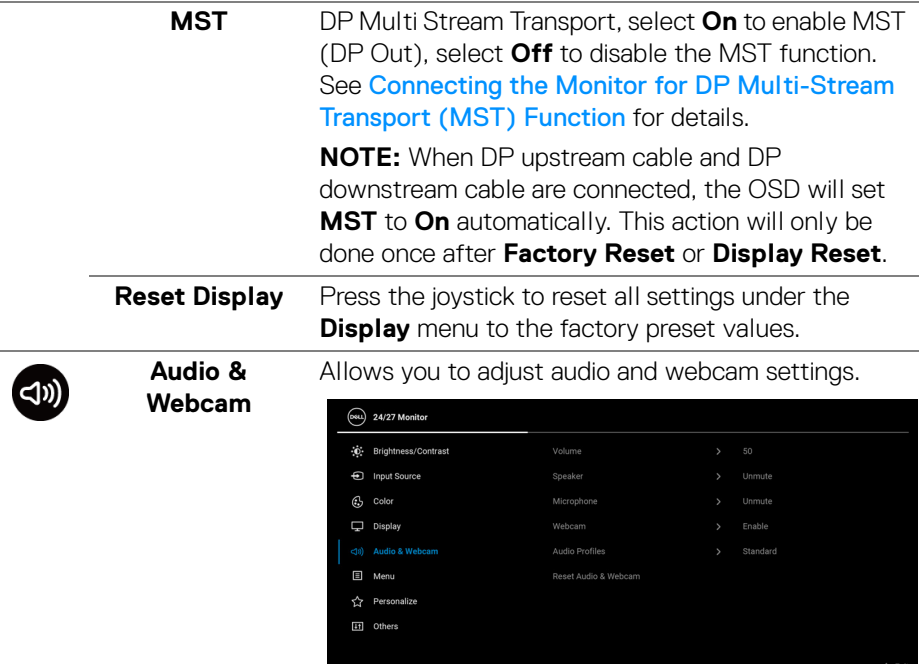

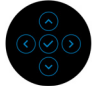

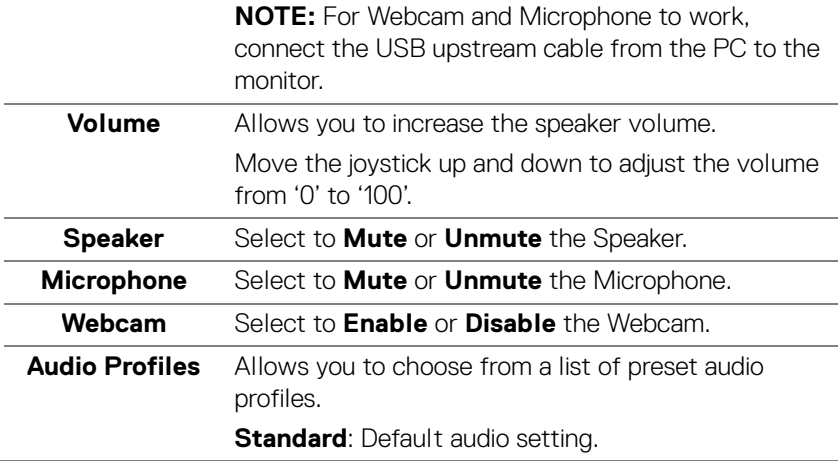

 $(\overline{DCL}$ 

L,

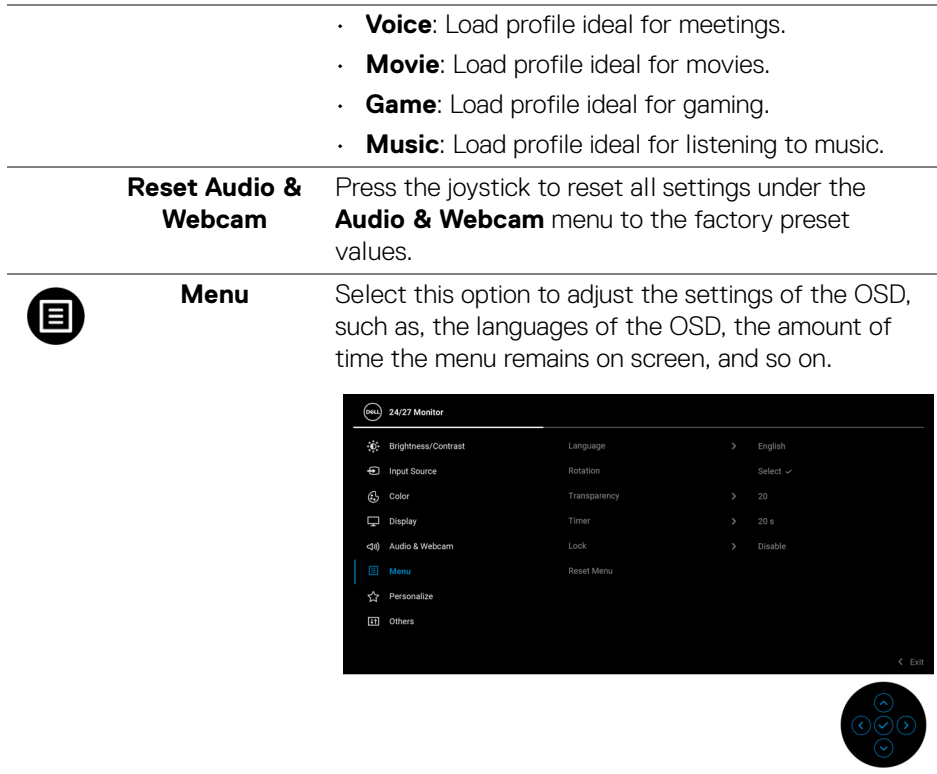

<span id="page-56-0"></span>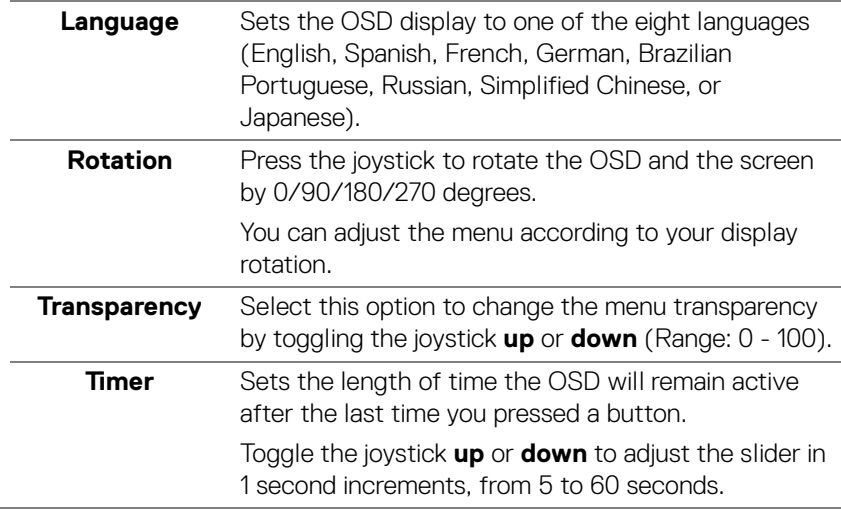

 $($ DELL

**│-**

**Lock** With the control buttons on the monitor locked, you can prevent people from accessing the controls. It also prevents accidental activation in multiple monitors side-by-side setup.

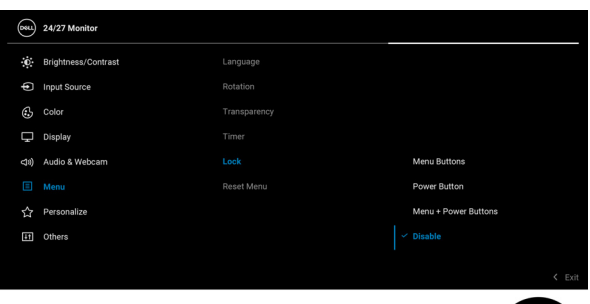

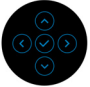

- **Menu Buttons**: All joystick functions are locked and not accessible by the user.
- **Power Button**: Only the **Power Button** is locked and not accessible by the user.
- **Menu + Power Buttons**: Both the joystick & the **Power Button** are locked and not accessible by the user.

The default setting is **Disable**.

Alternative Lock Method [for Menu/function buttons]: You can also press and hold the joystick to the **up** or **down** or **left** or **right** for 4 seconds to set the lock options.

**NOTE:** To unlock the button(s), press and hold the joystick to the **up** or **down** or **left** or **right** for 4 seconds.

```
Reset Menu Press the joystick to reset all settings under the
    Menu menu to the factory preset values.
```
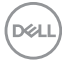

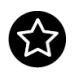

# <span id="page-58-0"></span>**Personalize**

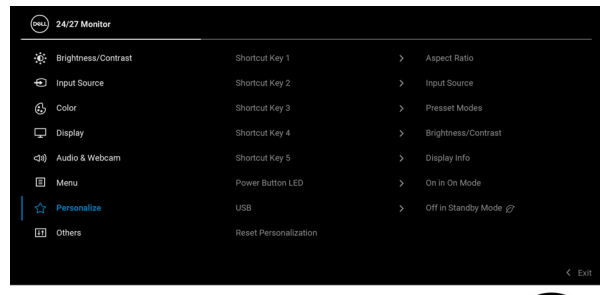

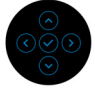

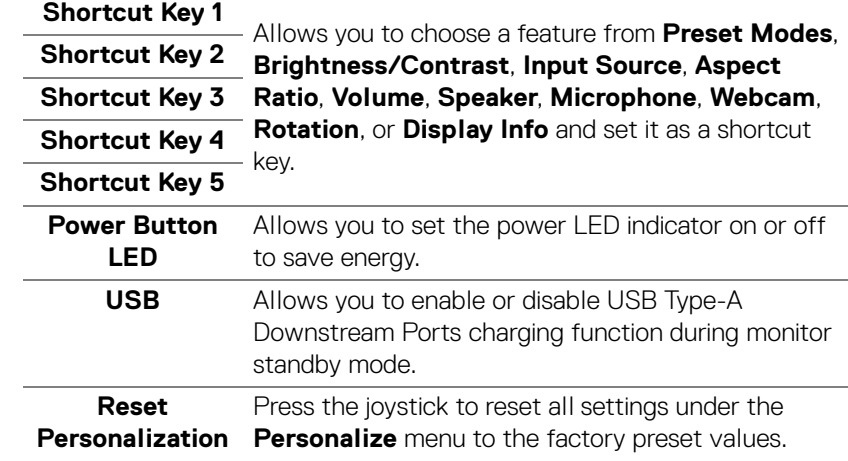

**59**

# $F_{\text{H}}$

**Others** Select this option to adjust the OSD settings, such as **DDC/CI**, **LCD Conditioning**, and so on.

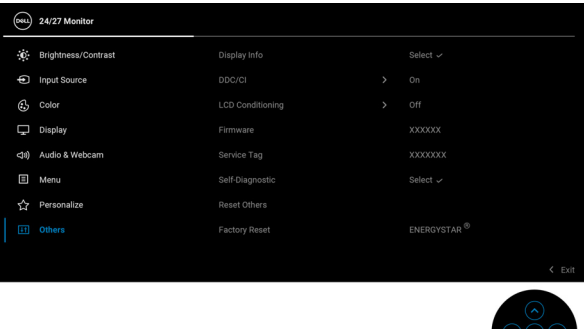

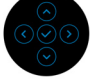

#### **Display Info** Press the joystick to display the monitor's current settings.

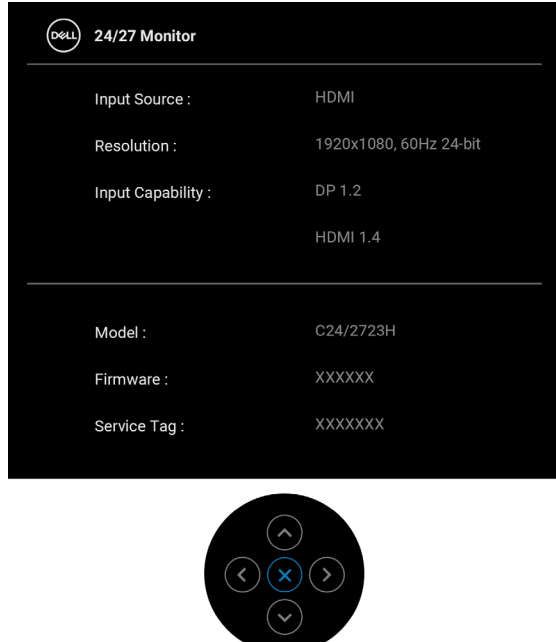

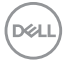

**DDC/CI DDC/CI** (Display Data Channel/Command Interface) allows your monitor parameters (brightness, color balance, and etc.) to be adjustable via the software on your computer. You can disable this feature by selecting **Off**. Enable this feature for best user experience and optimum performance of your monitor.

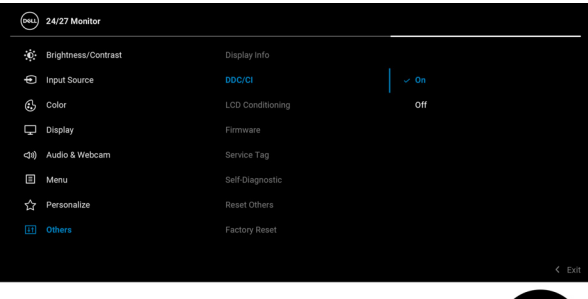

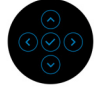

# **LCD Conditioning**

Helps reduce minor cases of image retention. Depending on the degree of image retention, the program may take some time to run. You can enable this feature by selecting **On**.

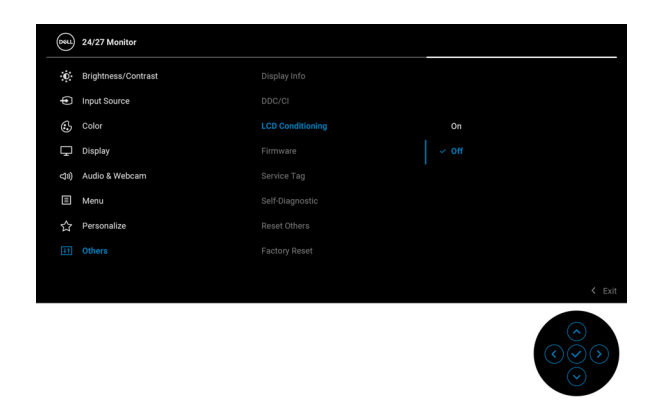

**Firmware** Displays the firmware version of your monitor.

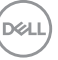

**│-**

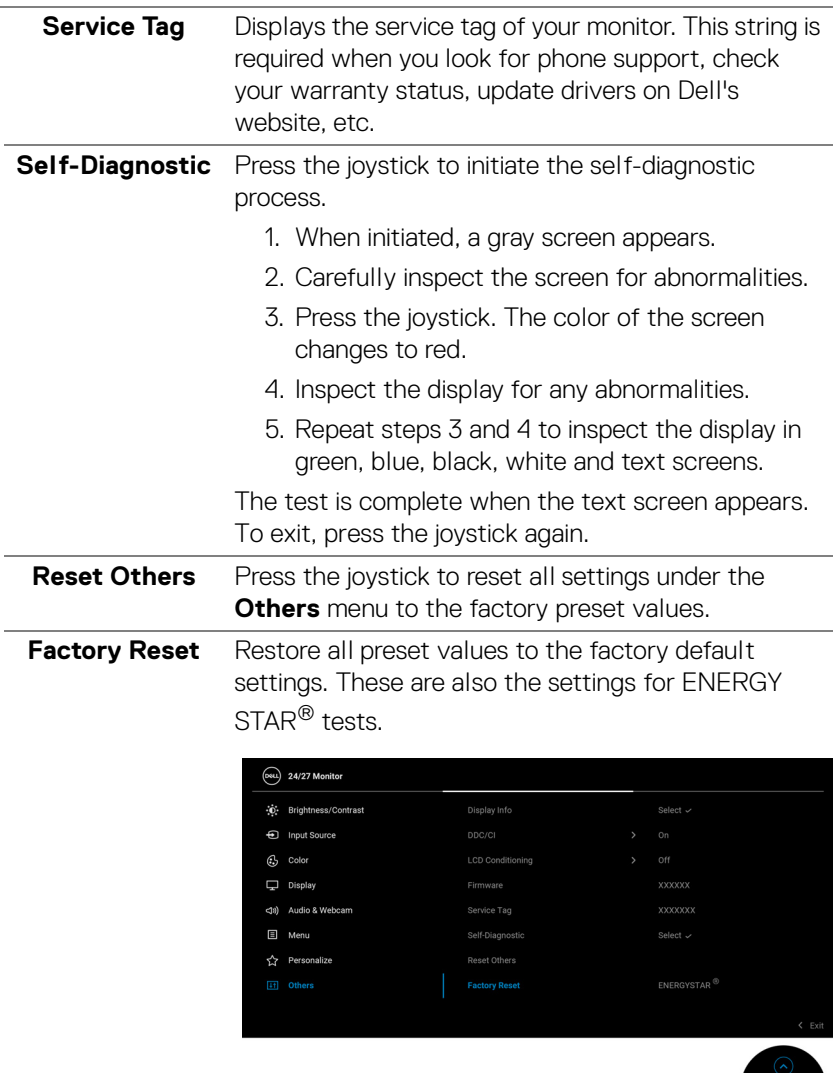

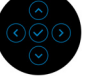

 $(\alpha)$ 

# **OSD Messages**

#### **Initial Setup**

When **Factory Reset** is selected, the following message appears:

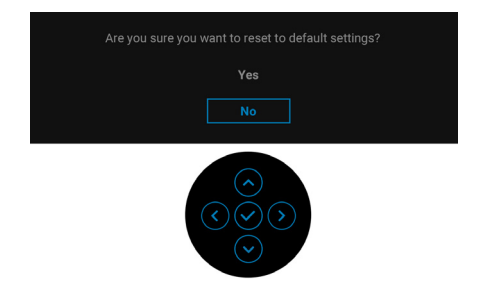

When **Yes** is selected, the following message appears.

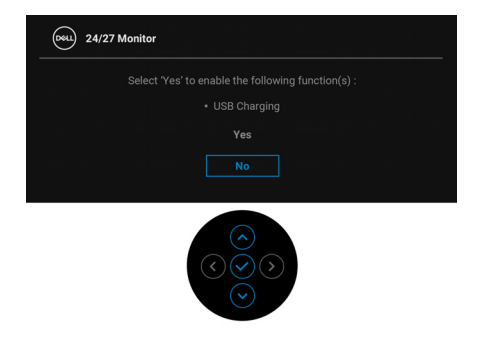

#### **OSD Warning Messages**

When the monitor does not support a particular resolution mode, you will see the following message:

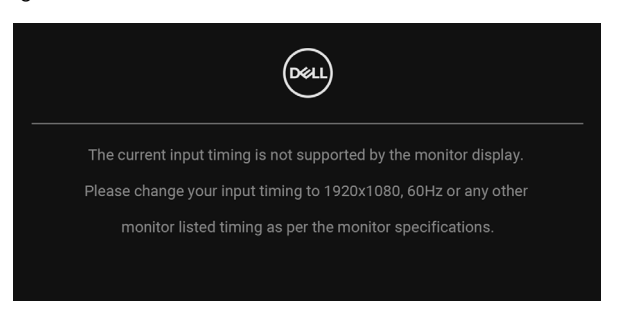

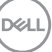

This means that the monitor cannot synchronize with the signal that it is receiving from the computer. See [Monitor Specifications](#page-14-0) for the Horizontal and Vertical frequency ranges addressable by this monitor. Recommended mode is 1920 x 1080.

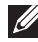

#### **NOTE: The message may be slightly different according to the connected input signal.**

You will see the following message before the **DDC/CI** function is disabled:

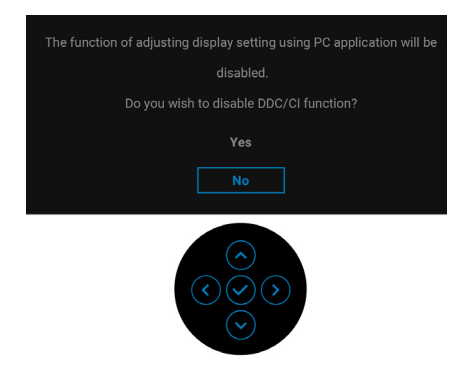

When you adjust the **Brightness** level for the first time, the following message appears:

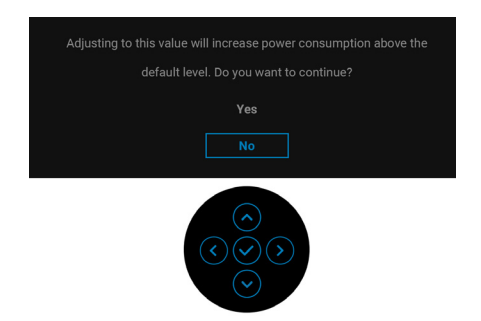

#### **NOTE: If Yes is selected, the message will not appear next time you III intend to change the Brightness setting.**

When you change the default setting of power saving features for the first time, such as **USB**, the following message appears:

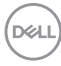

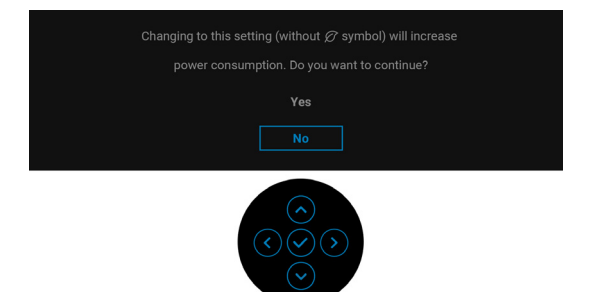

**NOTE: If you select Yes for any one of the features mentioned above, the message will not appear next time you intend to change the settings of these features. When you perform a factory reset, the message will appear again.**

You will see the following message before the **Lock** function is activated:

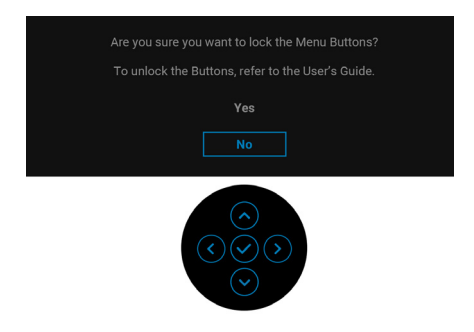

**NOTE: The message may be slightly different according to the selected settings.**

When the monitor goes into Standby mode, the following message appears:

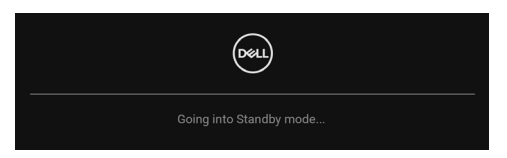

Activate the computer and wake up the monitor to gain access to the [OSD](#page-48-0).

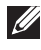

**NOTE: The message may be slightly different according to the connected input signal.**

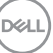

The OSD functions only in the normal operation mode. If you press any button other than the **Power Button** during the Standby mode, the following message will appear depending on the selected input:

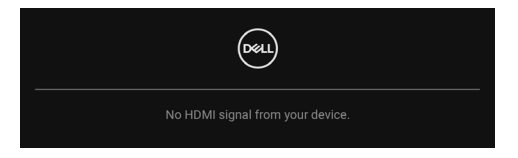

#### **NOTE: The message may be slightly different according to the connected input signal.**

Activate the computer and the monitor to gain access to the [OSD](#page-48-0).

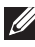

### **NOTE: The message may be slightly different according to the connected input signal.**

If either DisplayPort or HDMI input is selected and the corresponding cable is not connected, a dialog box as shown below appears.

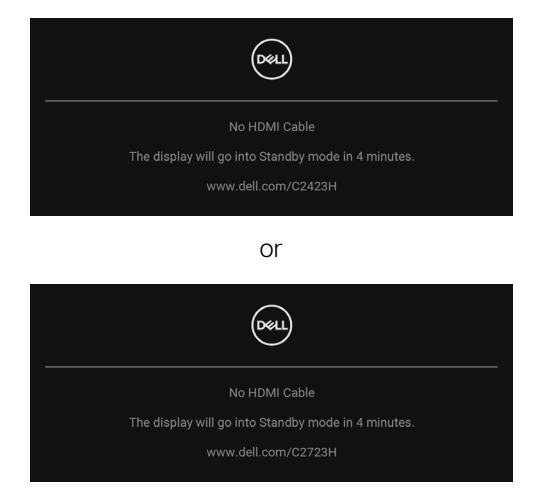

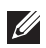

**NOTE: The message may be slightly different according to the connected input signal.**

When **Disable** is selected for the Webcam, the following message appears:

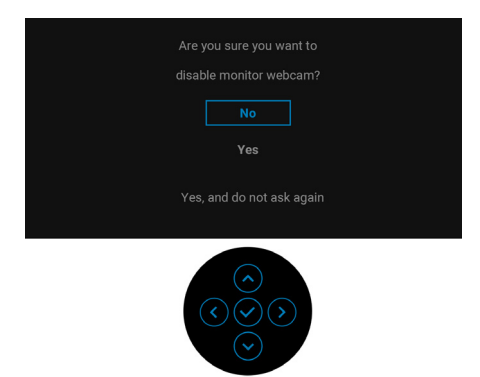

When the Webcam is disabled and the webcam module **pop up**, the following message appears:

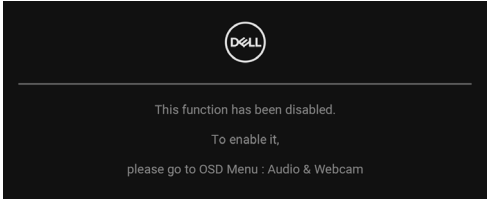

**NOTE: For Webcam and Microphone to work, connect the USB upstream cable from the PC to the monitor.**

See [Troubleshooting](#page-79-0) for more information.

DØL

# **Setting the Maximum Resolution**

To set the maximum resolution for the monitor:

In Windows<sup>®</sup> 7, Windows<sup>®</sup> 8, and Windows<sup>®</sup> 8.1:

- **1.** For Windows® 8 and Windows® 8.1 only, select the Desktop tile to switch to classic desktop.
- **2.** Right-click on the desktop and click **Screen Resolution**.
- **3.** Click the dropdown list of the **Screen Resolution** and select **1920 x 1080**.
- **4.** Click **OK**.

In Windows® 10:

- **1.** Right-click on the desktop and click **Display settings**.
- **2.** Click **Advanced display settings**.
- **3.** Click the dropdown list of **Resolution** and select **1920 x 1080**.
- **4.** Click **Apply**.

If you do not see **1920 x 1080** as an option, you may need to update your graphics driver. Depending on your computer, complete one of the following procedures:

If you have a Dell desktop or portable computer:

• Go to<http://www.dell.com/support>, enter your service tag, and download the latest driver for your graphics card.

If you are using a non-Dell computer (portable or desktop):

- Go to the support site for your computer and download the latest graphic drivers.
- Go to your graphics card website and download the latest graphic drivers.
- **NOTE: The following OSD settings will be synchronized: Brightness, Contrast, Preset Modes, Color Temp., Custom Color (RGB Gain), Hue (Movie, Game mode), Saturation (Movie, Game mode), Response Time, and Sharpness.**

# **Setting Up Windows Hello**

In Windows® 10:

Click Windows Start menu, click **Settings**.

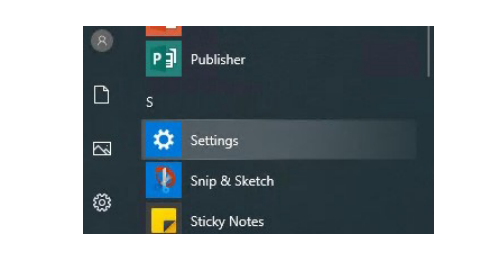

Click **Accounts**.

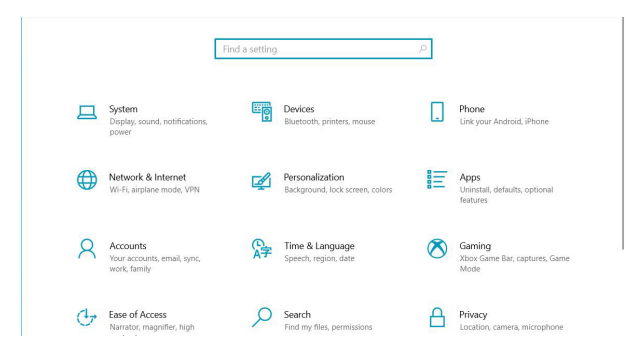

Click **Sign-in options**. You must set up a PIN before you can enroll in Windows Hello.

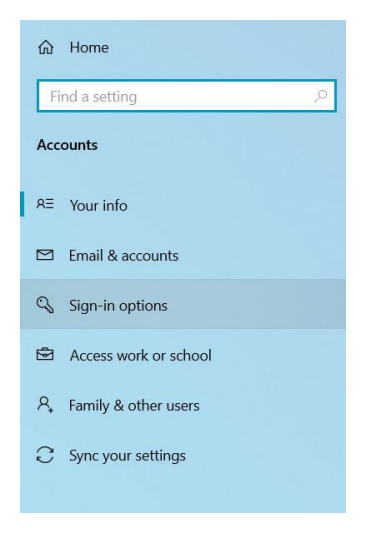

**D**<sup>/</sup>LL

**│-**

Click **Add** under **PIN** and enter to **Set up a PIN**. Enter New PIN and Confirm PIN, and then click **OK**.

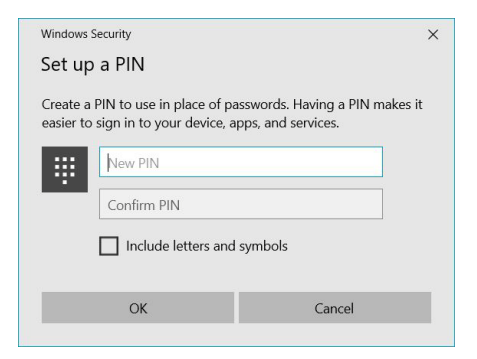

Once you have done that, the options to set up Windows Hello will unlock. Click **Set up** under **Windows Hello**, enter to **Windows Hello setup**.

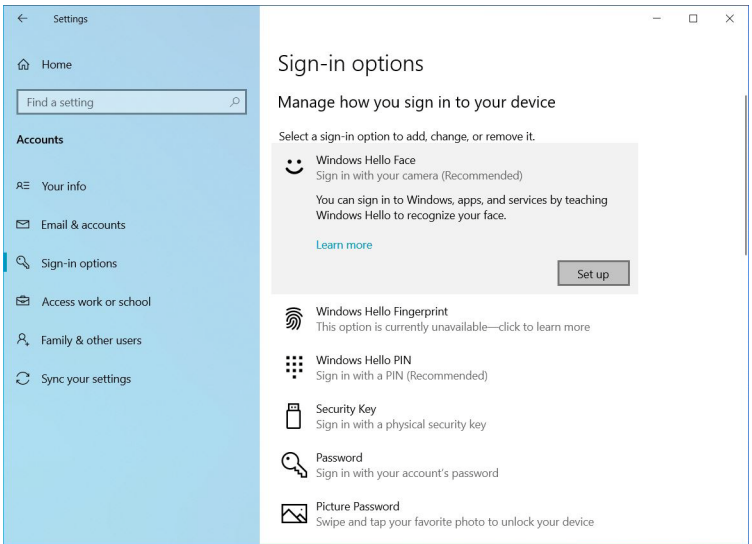

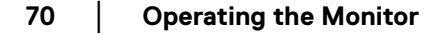

**D**&LL

The following message is displayed, click **Get started**.

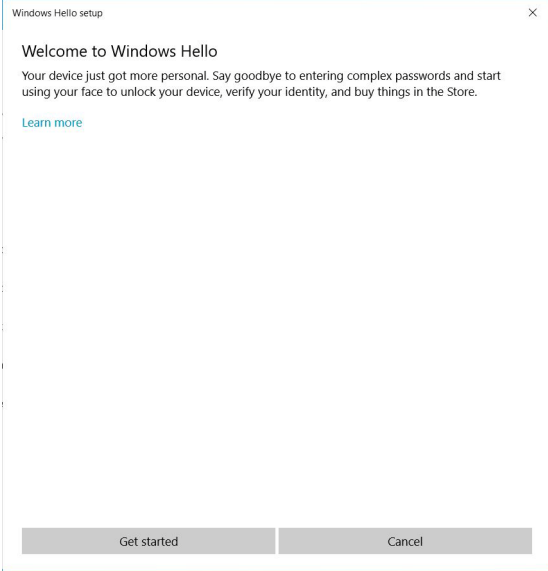

Keep looking directly at your screen and position yourself so that your face is in the center of the frame that appears on screen. The webcam will then register your face.

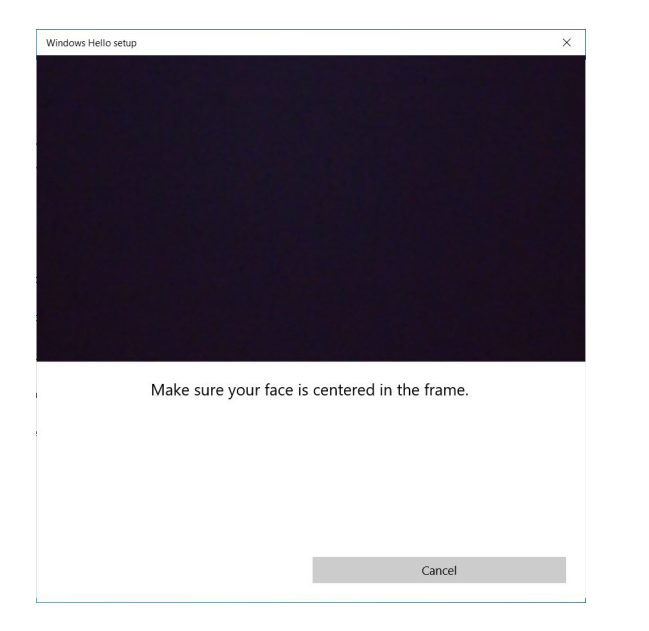

**D**<sup></sup>

When the following message is displayed, click **Close** to exit **Windows Hello setup**.

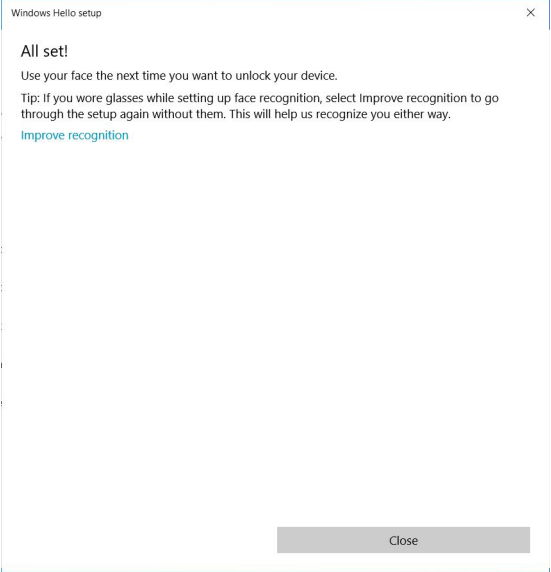

Once you have set up, you have another option to improve the recognition. Click **Improve recognition** if necessary.

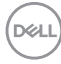
### **Setting Up the Monitor Webcam as Default Setting**

When using a notebook with built-in webcam to connect this monitor, in the device manager interface, you can find the notebook built-in webcam and the monitor webcam. Normally, they are in enable status, and the default setting is using notebook built-in webcam.

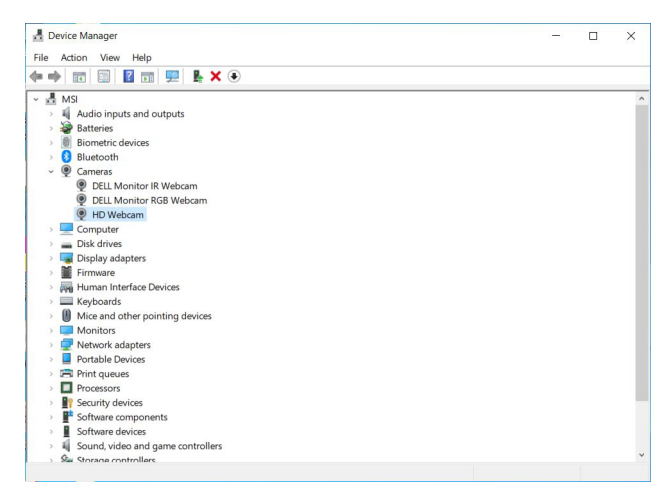

If you want to set up the monitor webcam as default setting, you need to disable the notebook built-in webcam. To identify the notebook built-in webcam and disable it, please follow below instruction:

Right-click **DELL Monitor IR Webcam**, and click **Properties** to open the **DELL Monitor IR Webcam Properties**.

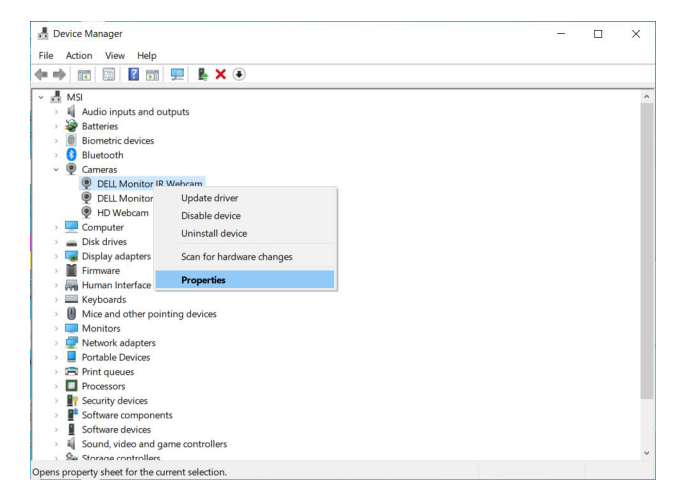

**D**&LL

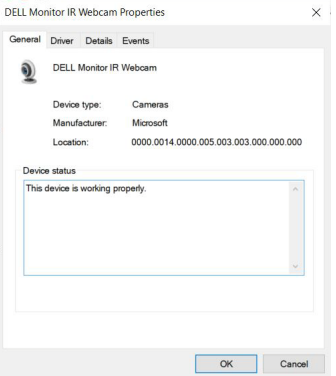

Click **Details > Property** and select **Hardware Ids**.

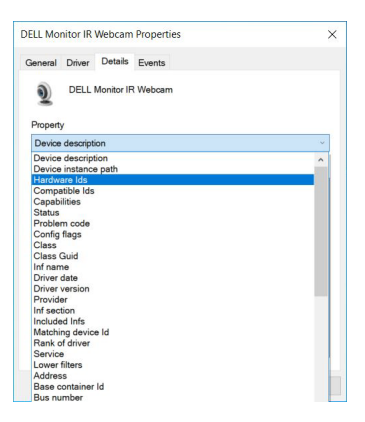

DELL

The **Value** will show the detail hardware ids of this **DELL Monitor IR Webcam**. The hardware ids of the notebook built-in webcam and the monitor webcam are different. For C2423H/C2723H, the monitor webcam hardware ids will show as below:

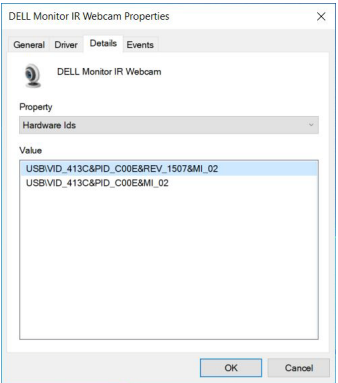

Right-click the **PC/Notebook** webcam, which has different hardware ids, and then click **Disable**.

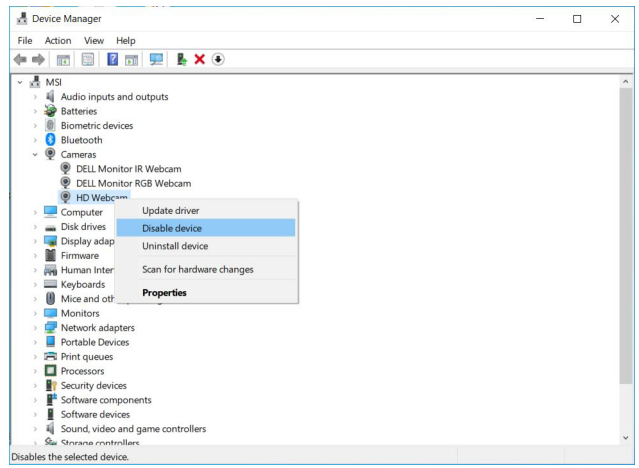

The following message is displayed:

DELI

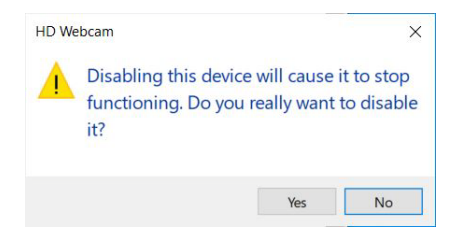

Click **Yes**. The notebook webcam is now disabled and the monitor webcam will be used as the default setting. Restart the notebook.

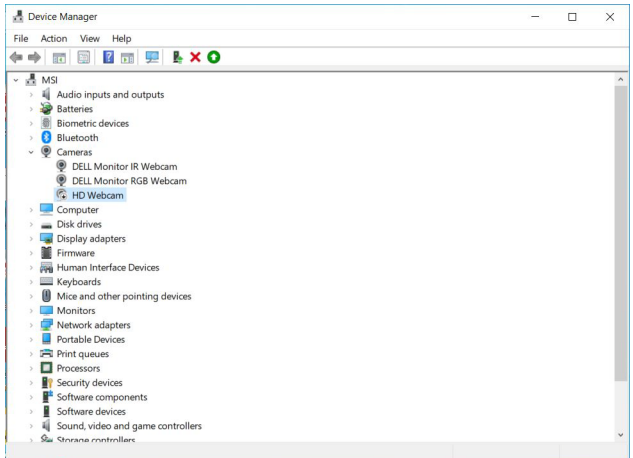

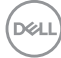

#### <span id="page-76-0"></span>**Setting Up the Monitor Speaker as Default Setting**

When your computer connects multiple speakers, if you want to setup the monitor speaker as default setting, please follow below instructions:

Right-click **Volume** in the Windows task bar notification area.

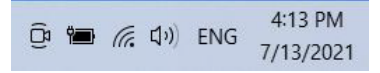

Click **Sounds** to enter to **Sound** setting interface.

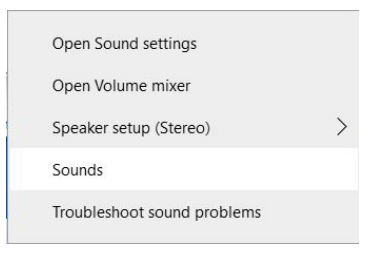

If only the HDMI or DP cable is connected from your monitor to the computer, only one speaker named **DELL C2423H**/**C2723H** from the monitor will show in the **Sound** setting interface.

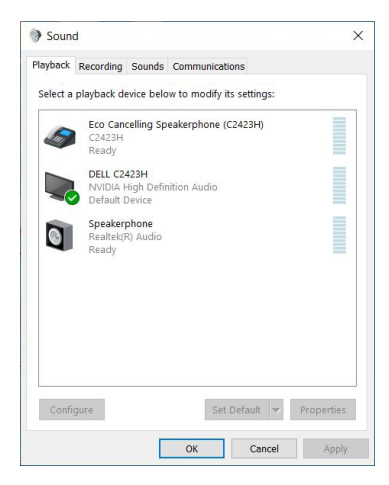

**Operating the Monitor-│-** DØL

Click **DELL C2423H**/**C2723H**, and then click **Set Default**, the monitor speaker will be used as the default setting.

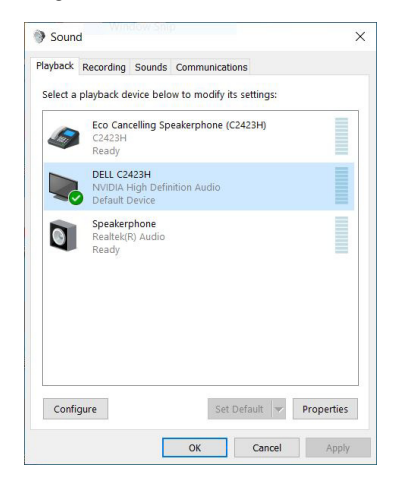

Click **OK** to exit the **Sound** setting.

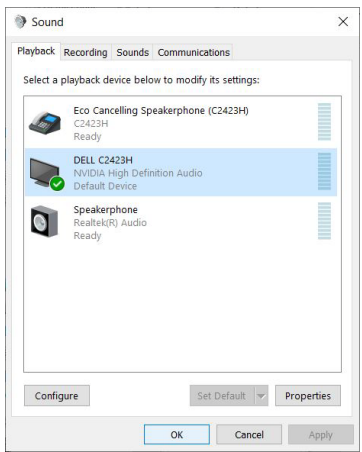

If the USB cable and the HDMI or DP cable are connected from the monitor to the computer, two audio paths named **DELL C2423H**/**C2723H** and **Echo Cancelling Speakerphone (C2423H**/**C2723H)** from the monitor will show in the **Sound** setting interface. The **DELL C2423H**/**C2723H** monitor would show options for two audio paths supported in the monitor.

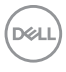

- **Echo Cancelling Speakerphone (C2423H**/**C2723H)** audio path is where audio streams through USB. This is through USB-A to USB-B cable. As the microphone path streams from monitor back to PC through USB, this selection is required for VoIP/UC conference applications. Audio Recording and Playback will work under this selection.
- **DELL C2423H**/**C2723H** audio path is where audio streams through HDMI/ DP. Under this selection, there will not be microphone support. This selection is suitable for Audio Playback only.

Audio Playback performance would be the same for either audio path selection. Under normal Playback with USB-A to USB-B and/or for UC conference applications, default selecting the **Echo Cancelling Speakerphone (C2423H**/ **C2723H)** audio path is recommended.

**NOTE: If you select DELL C2423H**/**C2723H audio path, please ensure that the Echo Cancelling Speakerphone (C2423H**/**C2723H) volume is set to medium or high. Else, the DELL C2423H**/**C2723H maximum volume may sound soft because it is limited by the Echo Cancelling Speakerphone (C2423H**/**C2723H) volume. For example, when the Echo Cancelling Speakerphone (C2423H**/**C2723H) volume is at 50%, and the DELL C2423H**/**C2723H volume is set to 100%, the DELL C2423H**/ **C2723H will have the same sound level as the former.**

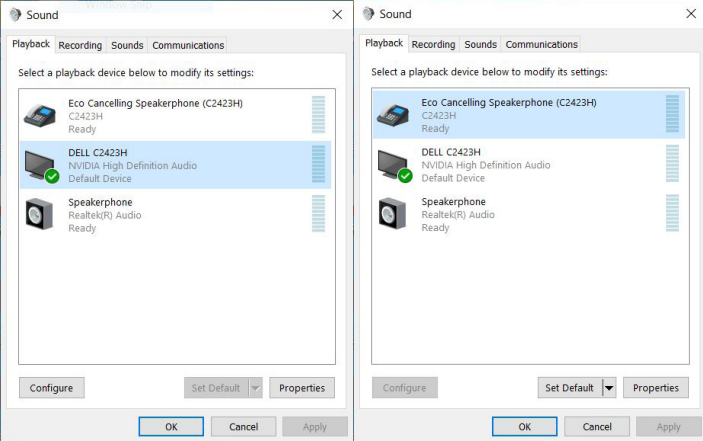

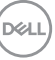

# **Troubleshooting**

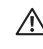

**WARNING: Before you begin any of the procedures in this section, follow the** [Safety Instructions](#page-5-0)**.**

#### **Self-test**

Your monitor provides a self-test feature that allows you to check whether your monitor is functioning properly. If your monitor and computer are properly connected but the monitor screen remains dark, run the monitor self-test by performing the following steps:

- **1.** Turn off both your computer and the monitor.
- **2.** Unplug the video cable from the back of the computer.
- **3.** Turn on the monitor.

The floating dialog box should appear on-screen (against a black background), if the monitor cannot sense a video signal and is working correctly. While in self-test mode, the power LED remains white. Also, depending upon the selected input, one of the dialogs shown below will continuously scroll through the screen.

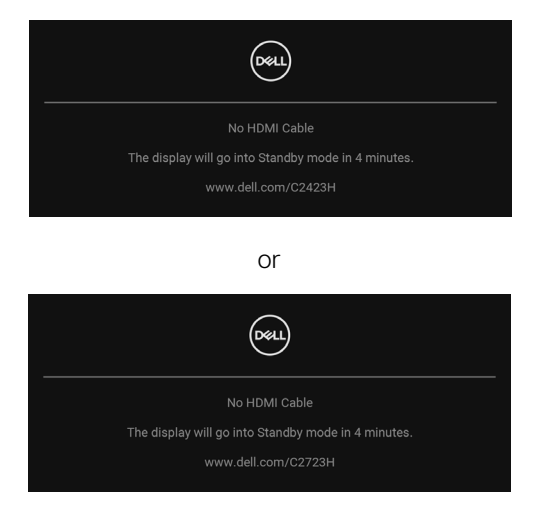

#### **NOTE: The message may be slightly different according to the connected input signal.**

- **4.** This box also appears during normal system operation, if the video cable becomes disconnected or damaged.
- **5.** Turn Off your monitor and reconnect the video cable; then turn On both your computer and the monitor.

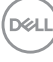

If your monitor screen remains blank after you use the previous procedure, check your video controller and computer, because your monitor is functioning properly.

### **Using the Joystick to Lock/Unlock Buttons**

#### **Locking the Power and Joystick Buttons**

You can lock the joystick and Power buttons to prevent access to the OSD menu and/or power off the monitor.

To lock the buttons:

**1.** Toggle and hold the joystick to the **up** or **down** or **left** or **right** for about 4 seconds until a pop menu appears.

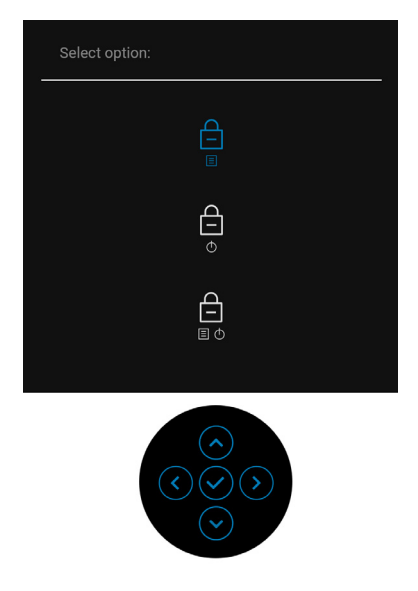

- **2.** Select one of the following options:
	- **Menu Buttons**: All joystick functions are locked and not accessible by the user.
	- **Power Buttons**: Only the **Power Button** is locked and not accessible by the user.
	- **Menu + Power Buttons**: Both the joystick & the **Power Button** are locked and not accessible by the user.

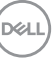

To unlock the button(s), press and hold the joystick to the **up** or **down** or **left** or **right** for 4 seconds. Select the **Unlock** icon to unlock the button(s).

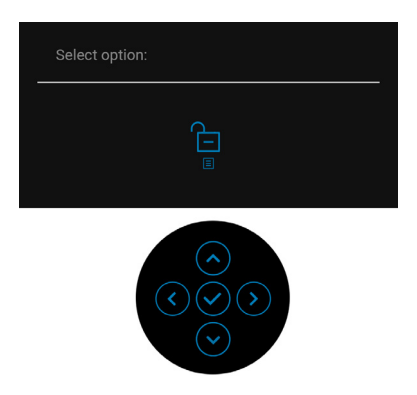

### **Updating Monitor Firmware**

You may verify your current firmware revision in [Firmware](#page-60-0). If this is not available, go to the Dell download support site for the latest application installer (**Monitor Firmware Update Utility.exe**) and refer to the Firmware Update Instruction User's Guide: <www.dell.com/C2423H>, <www.dell.com/C2723H>.

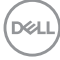

#### **Common Problems**

The following table contains general information about common monitor problems you might encounter and the possible solutions:

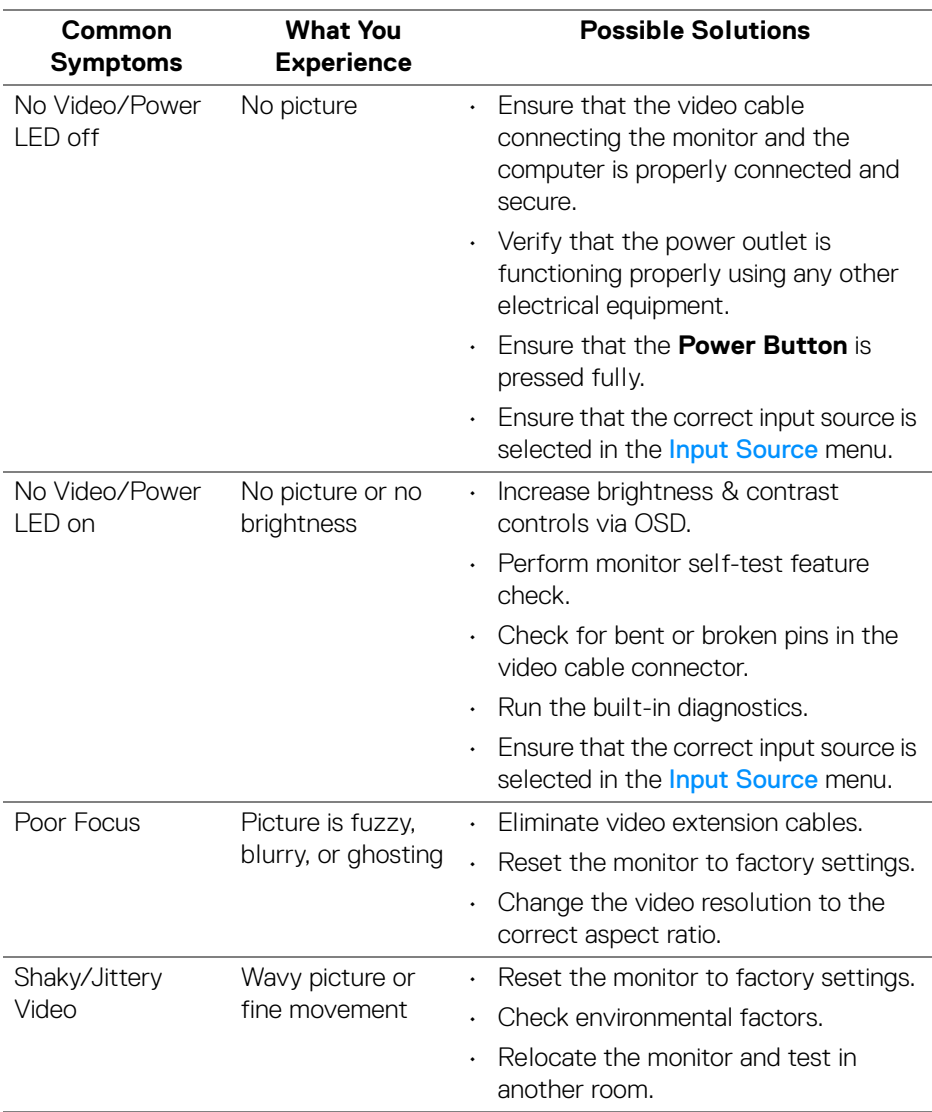

**D**<sup></sup>

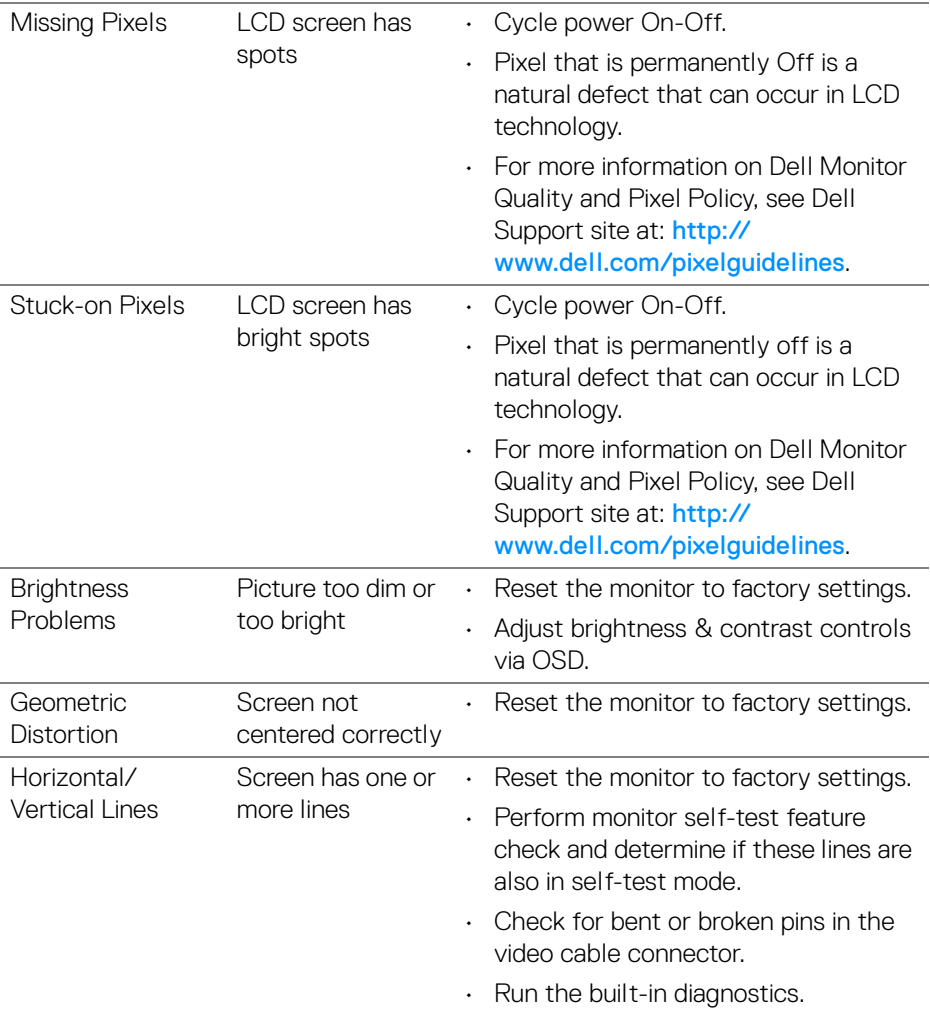

 $(\text{bell})$ 

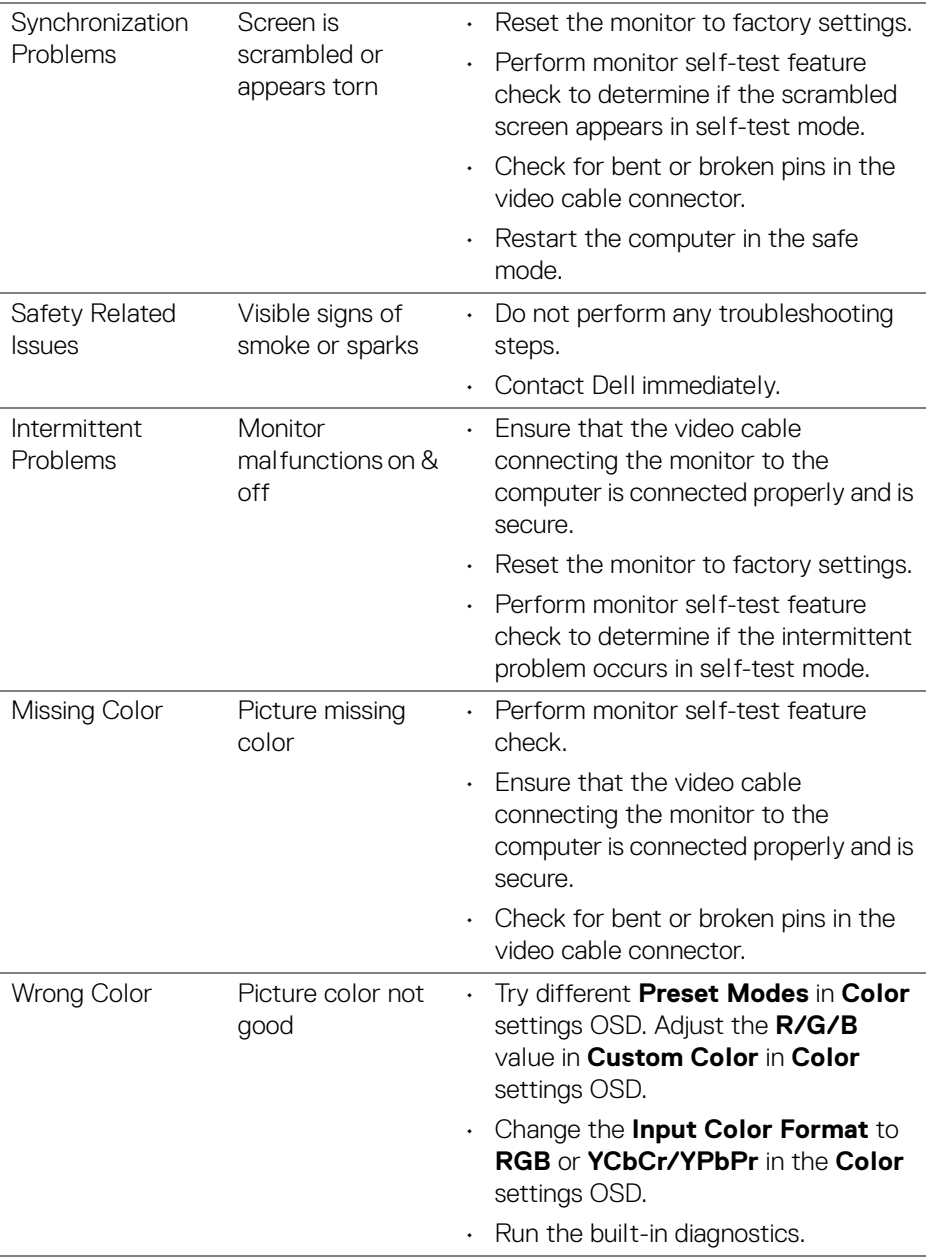

 $(\overline{DCLL})$ 

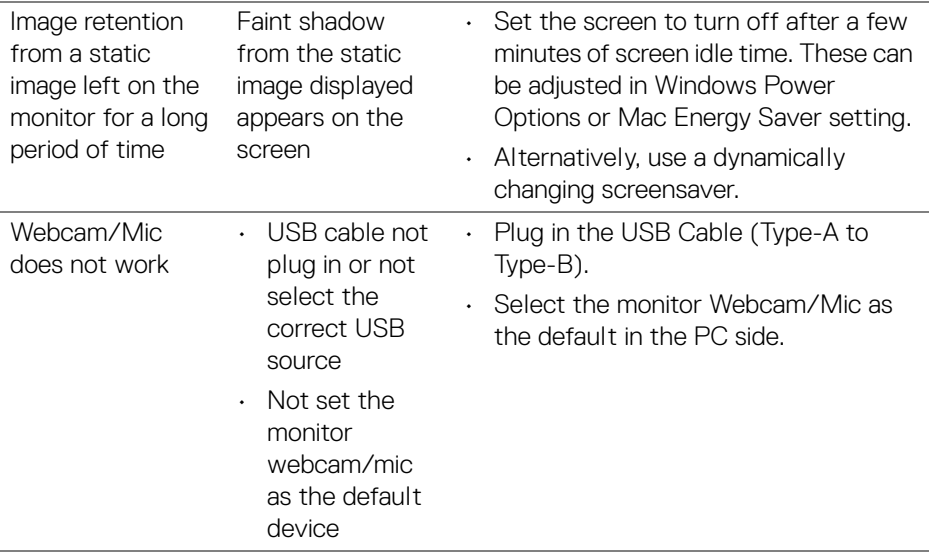

## **Product Specific Problems**

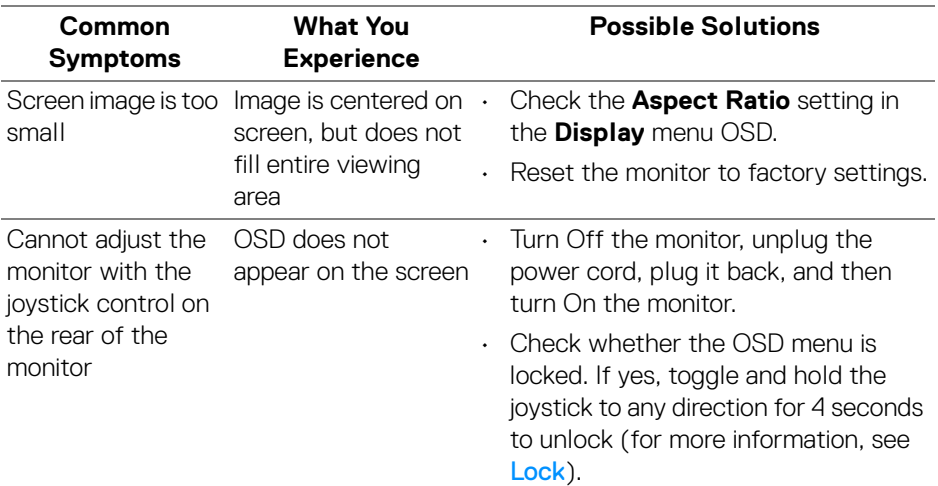

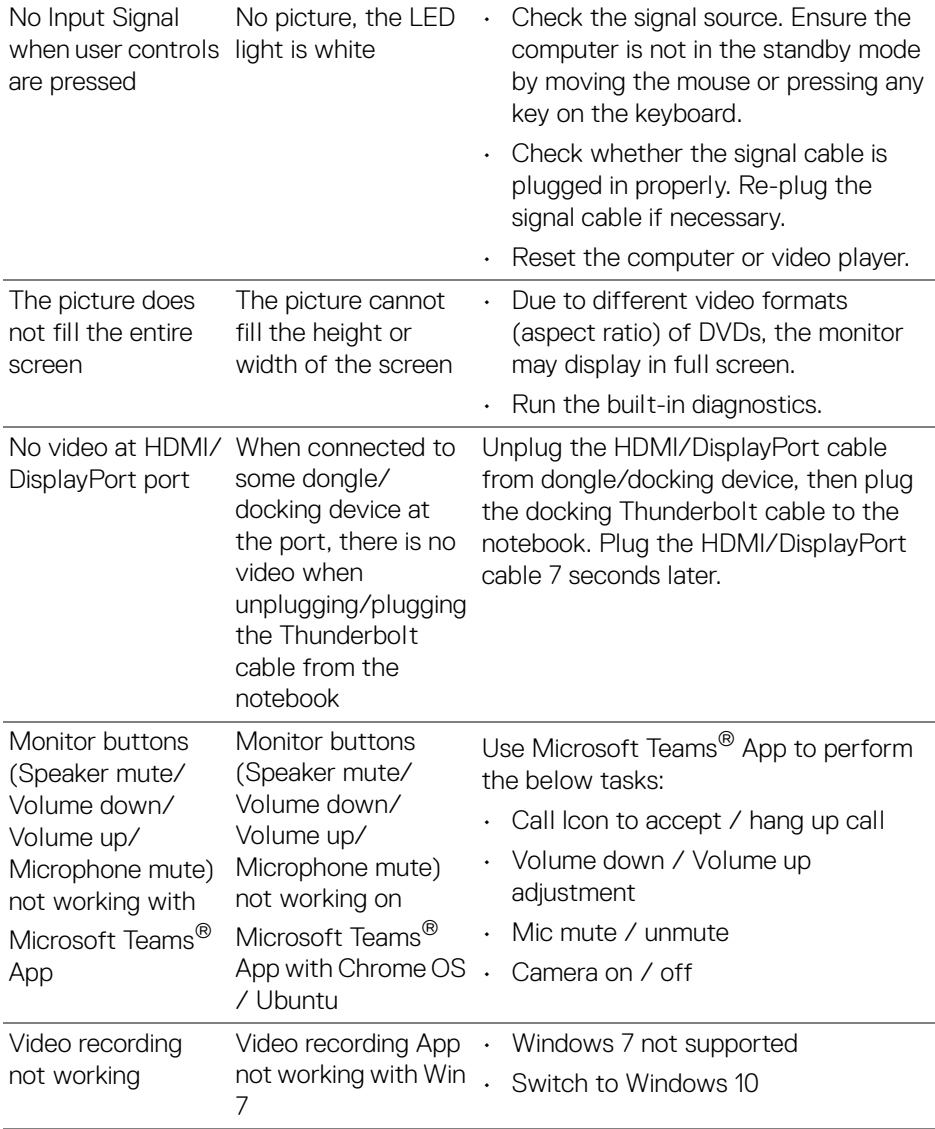

 $($ DELL

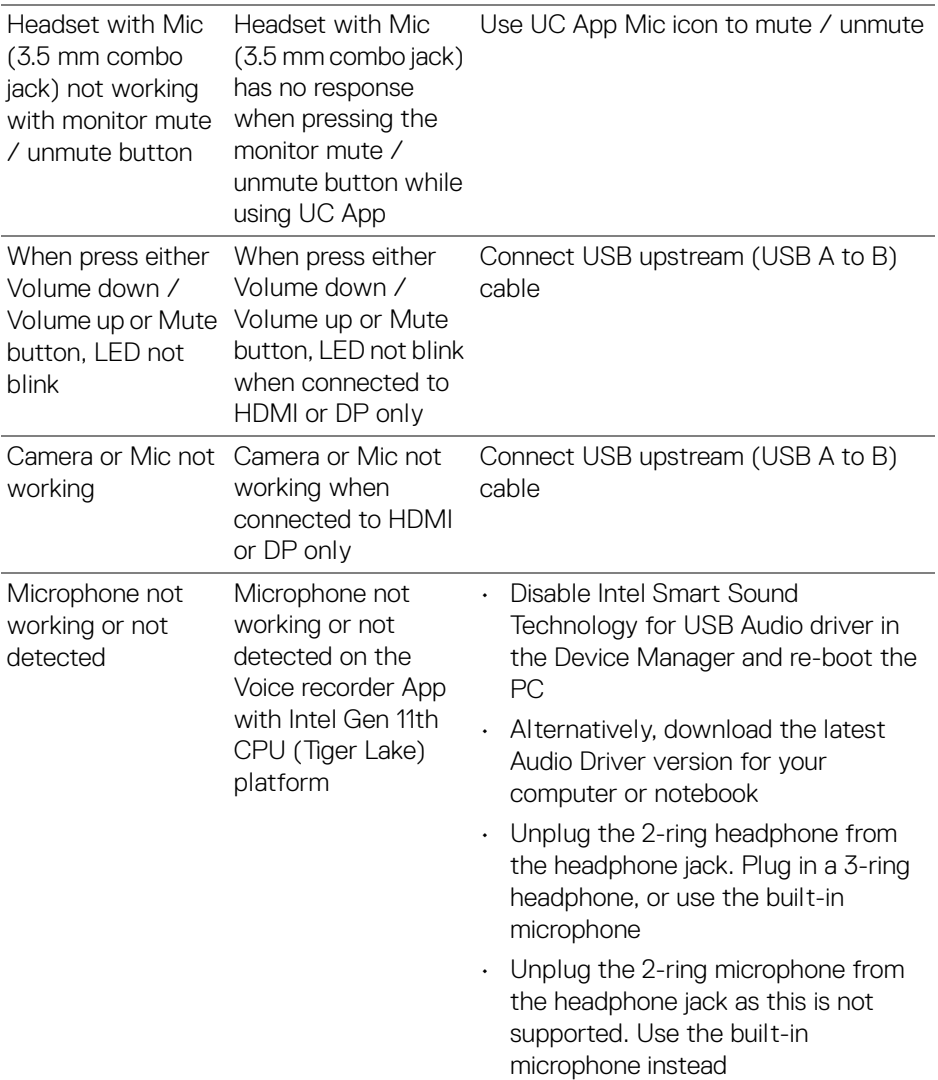

 $(\overline{DCL}$ 

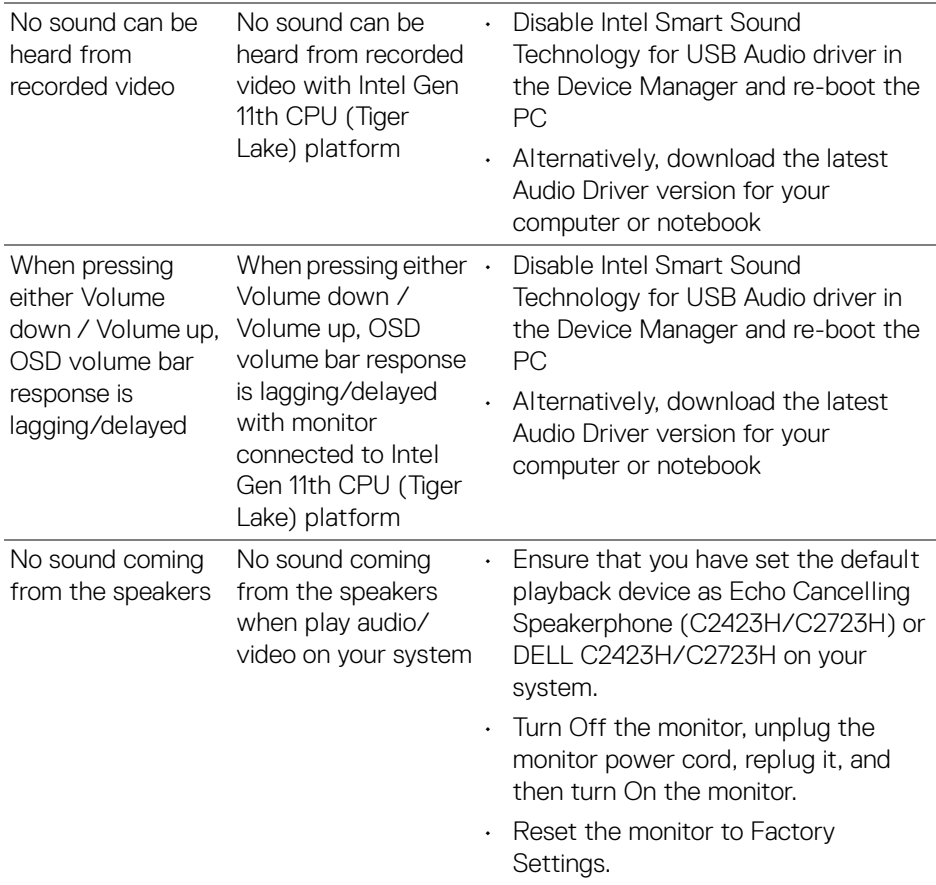

 $($ DELL

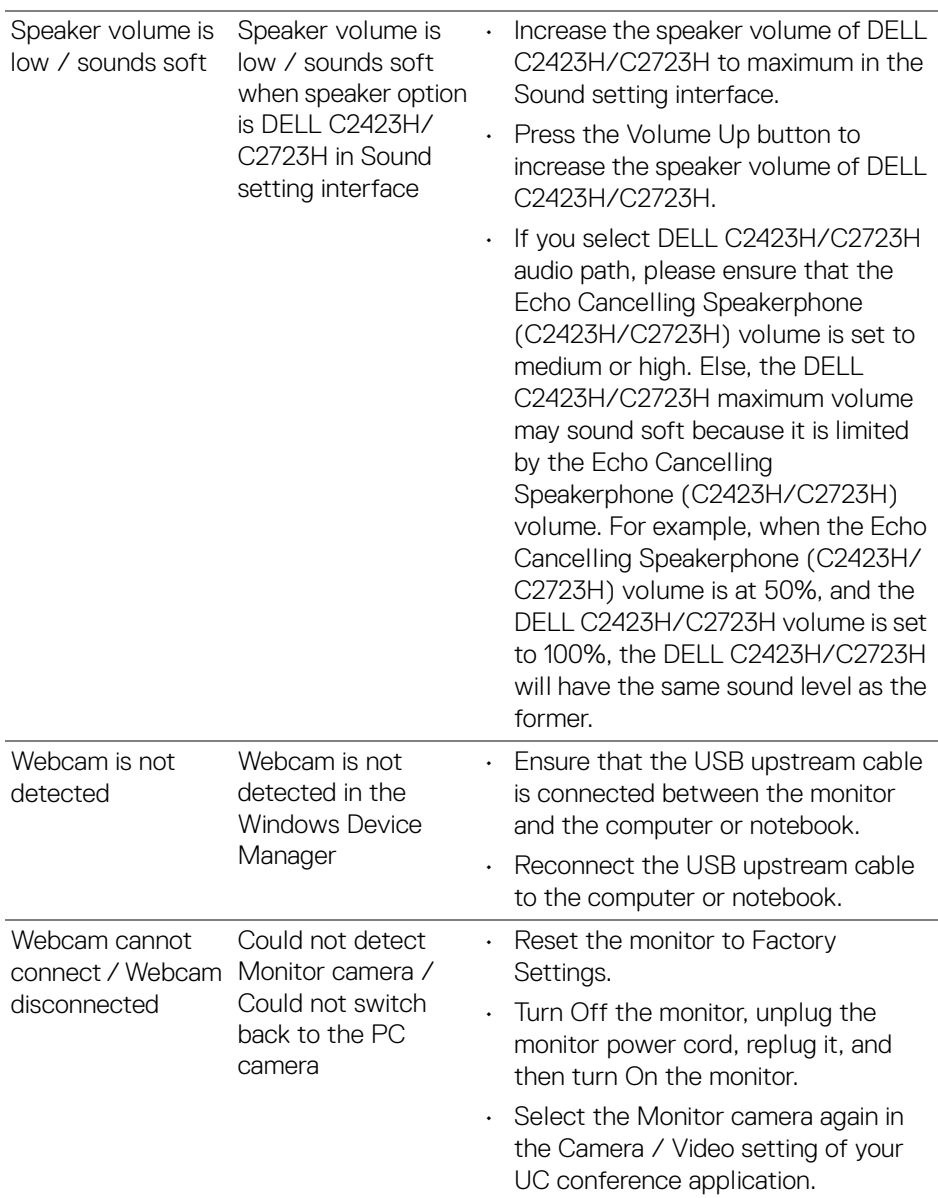

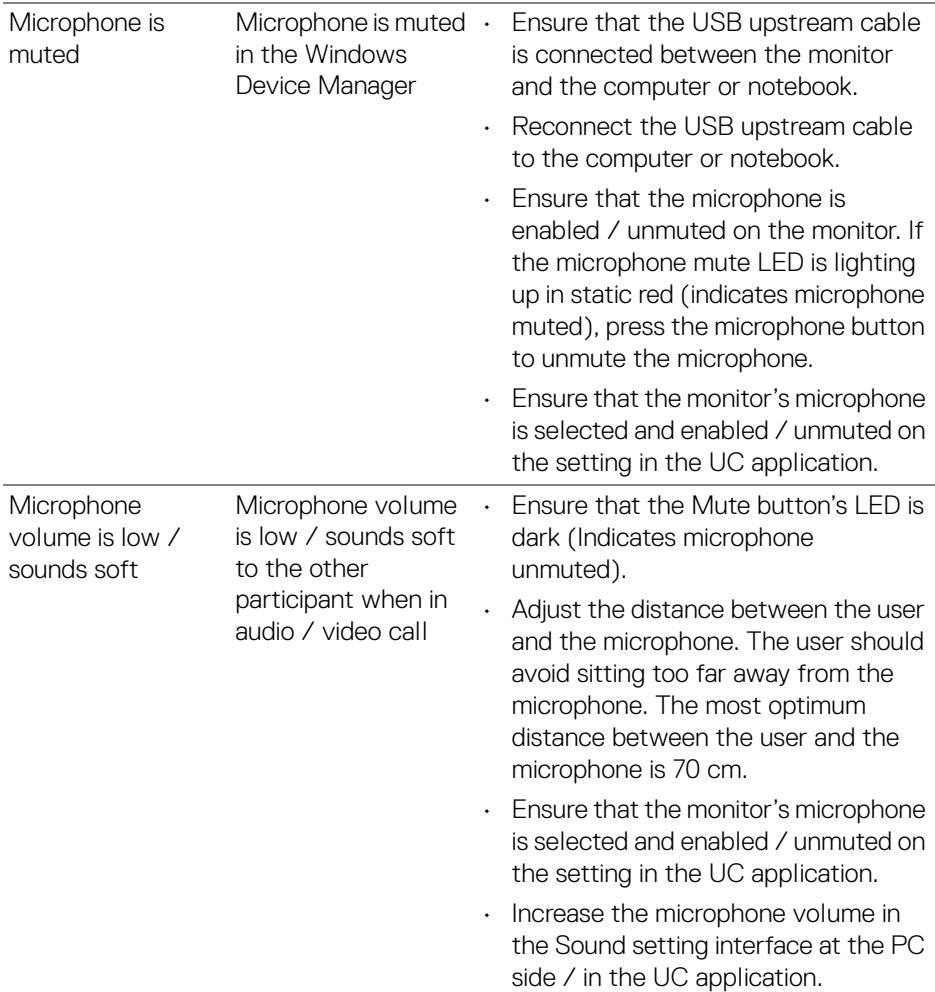

 $($ DELL

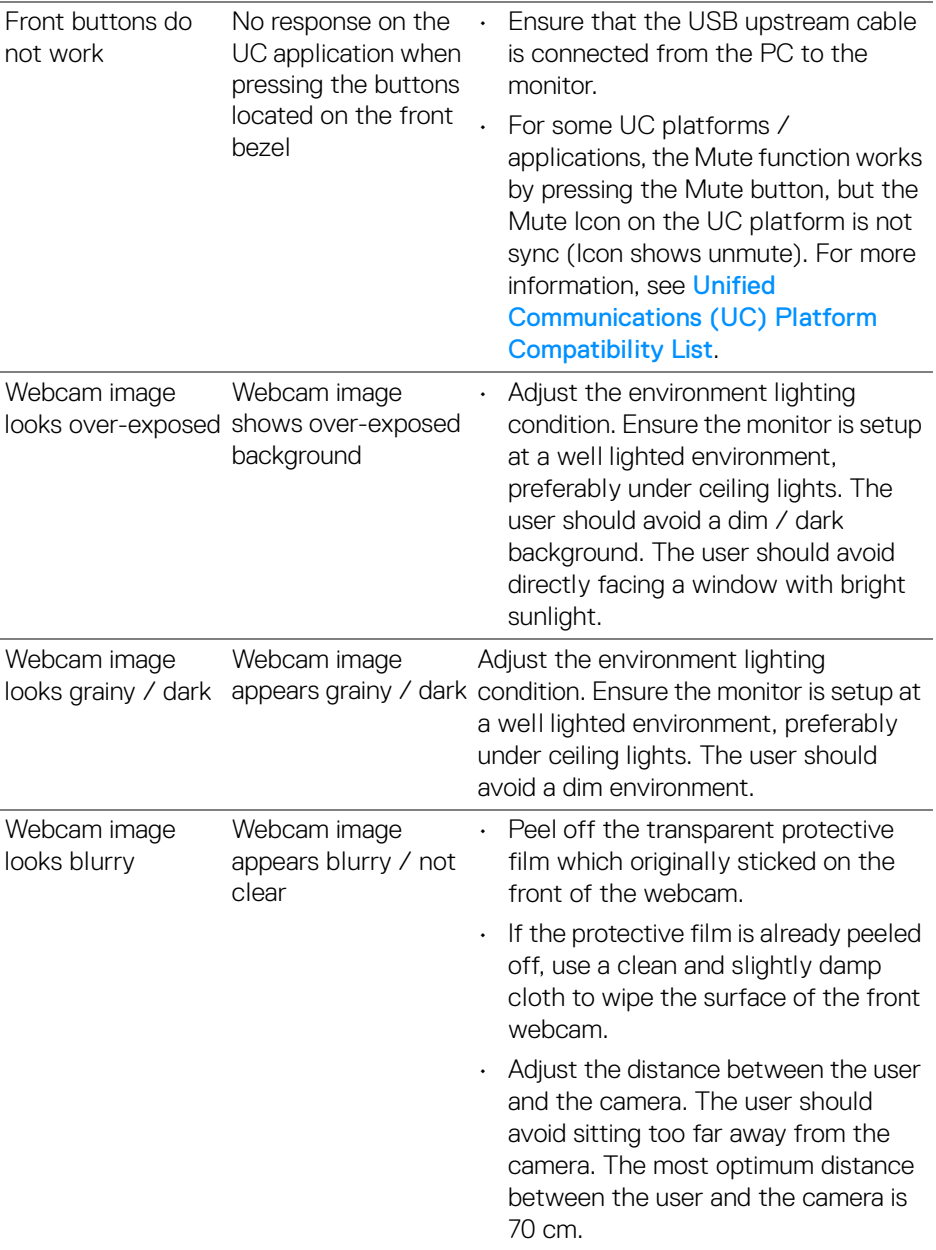

**92 │ Troubleshooting**

 $($ DELL $)$ 

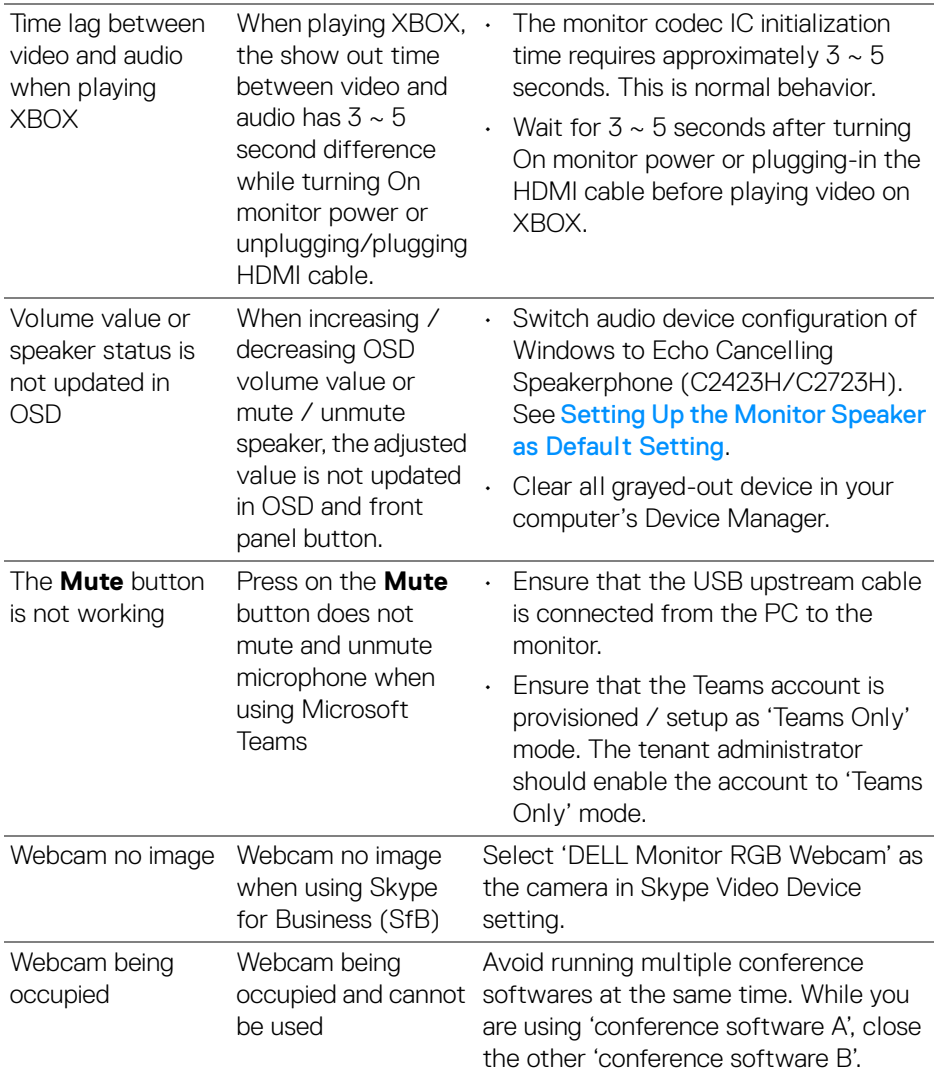

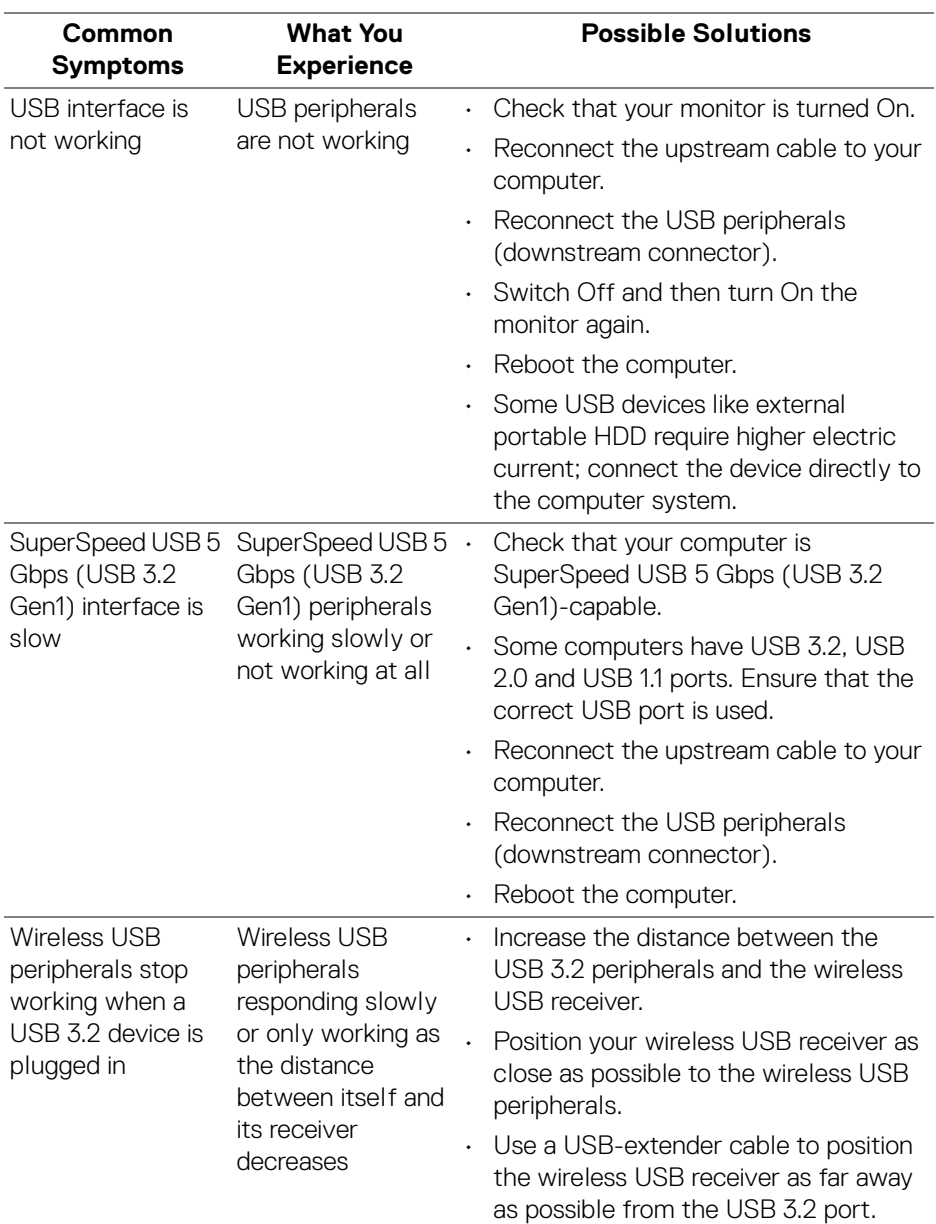

## **Universal Serial Bus (USB) Specific Problems**

 $(\sim$ LL)

# **Appendix**

### **FCC Notices (U.S. only) and Other Regulatory Information**

For FCC notices and other regulatory information, see the regulatory compliance website located at [www.dell.com/regulatory\\_compliance](www.dell.com/regulatory_compliance).

### **Contact Dell**

For customers in the United States, call 800-WWW-DELL (800-999-3355).

**NOTE: If you do not have an active Internet connection, you can find contact information on your purchase invoice, packing slip, bill, or Dell product catalog.**

**Dell provides several online and telephone-based support and service options. Availability varies by country and product, and some services may not be available in your area.**

- Online technical assistance —<www.dell.com/support/monitors>
- Contacting Dell —<www.dell.com/contactdell>

#### **EU Product Database for Energy Label and Product Information Sheet**

C2423H:<https://eprel.ec.europa.eu/qr/854715> C2723H:<https://eprel.ec.europa.eu/qr/1006737>

DØL

Free Manuals Download Website [http://myh66.com](http://myh66.com/) [http://usermanuals.us](http://usermanuals.us/) [http://www.somanuals.com](http://www.somanuals.com/) [http://www.4manuals.cc](http://www.4manuals.cc/) [http://www.manual-lib.com](http://www.manual-lib.com/) [http://www.404manual.com](http://www.404manual.com/) [http://www.luxmanual.com](http://www.luxmanual.com/) [http://aubethermostatmanual.com](http://aubethermostatmanual.com/) Golf course search by state [http://golfingnear.com](http://www.golfingnear.com/)

Email search by domain

[http://emailbydomain.com](http://emailbydomain.com/) Auto manuals search

[http://auto.somanuals.com](http://auto.somanuals.com/) TV manuals search

[http://tv.somanuals.com](http://tv.somanuals.com/)